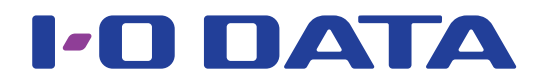

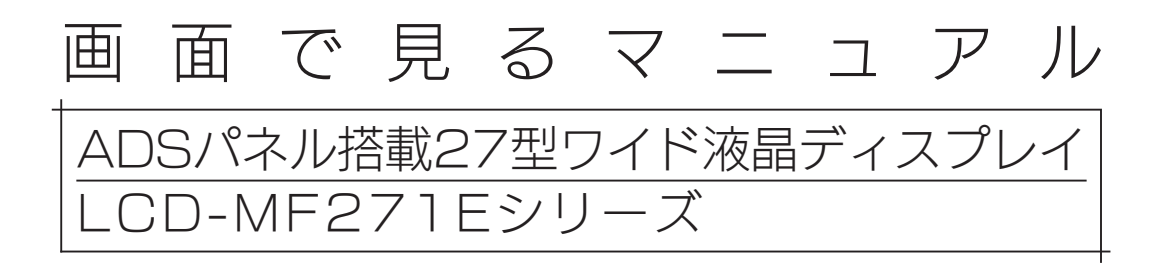

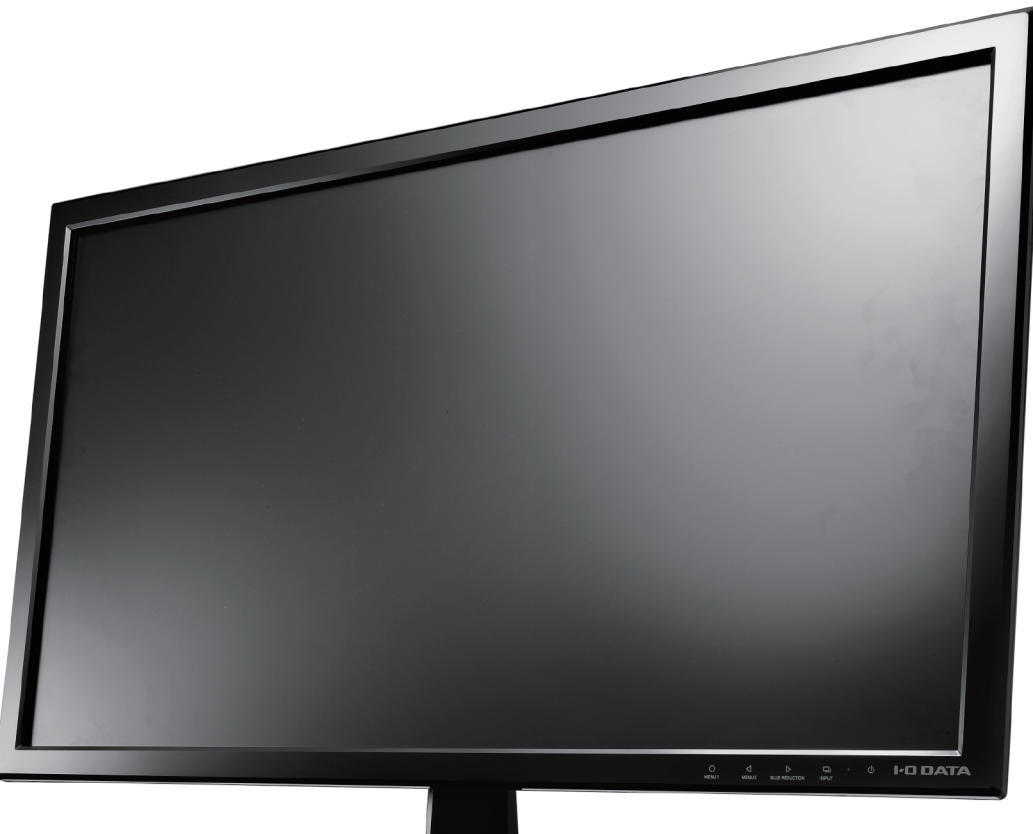

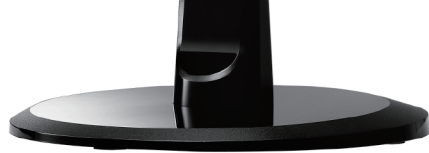

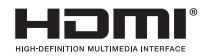

けいしょう はいしゅう しゅうしゅう しゅうしゅう しゅうしゅう しゅうしゅう しゅうしゅう しゅうしゅう しゅうしゅうしゅ しゅうしゅうしゅうしゅうしゅうしゅ

付録

困ったときには

設定する

設置する

# <span id="page-1-0"></span>もくじ

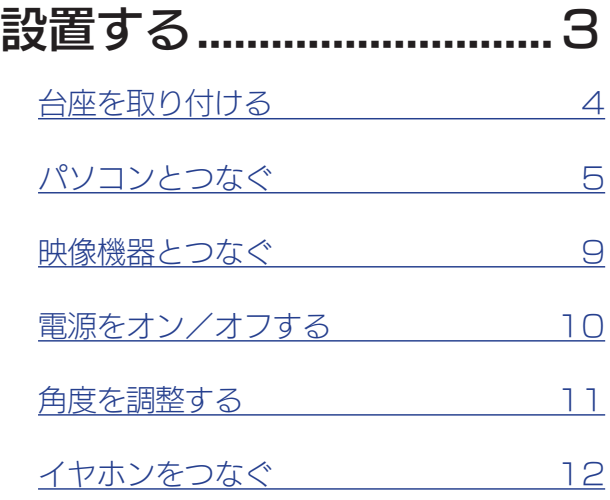

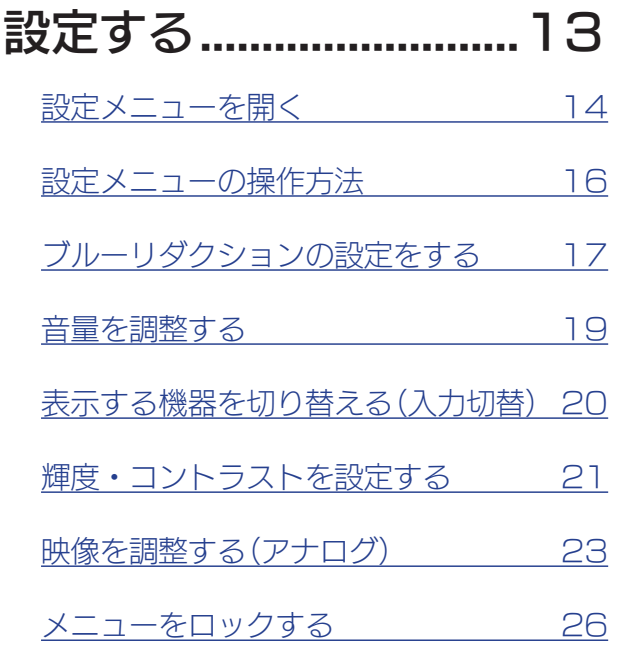

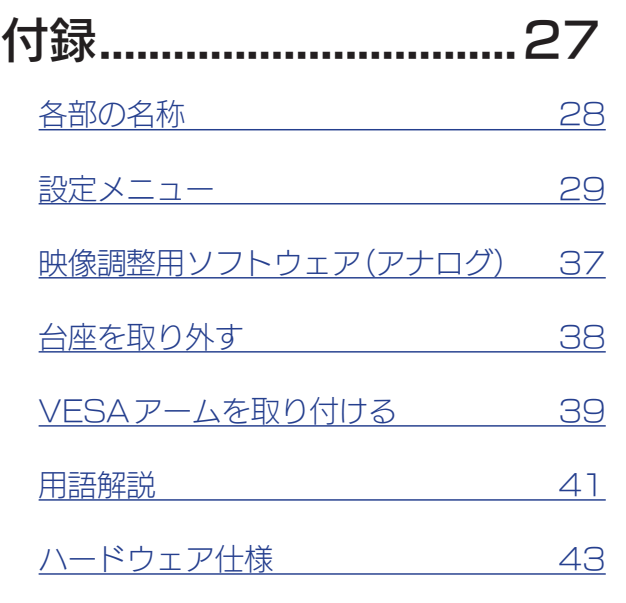

### [困ったときには...............45](#page-44-1)

 $\begin{array}{|c|c|c|c|c|}\hline \text{t} & \text{t} & \text{t} & \text{t} & \text{t} & \text{t} \\ \hline \end{array}$ 

設定する

付録

<span id="page-2-1"></span><span id="page-2-0"></span>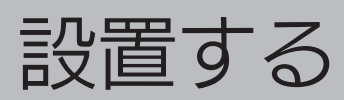

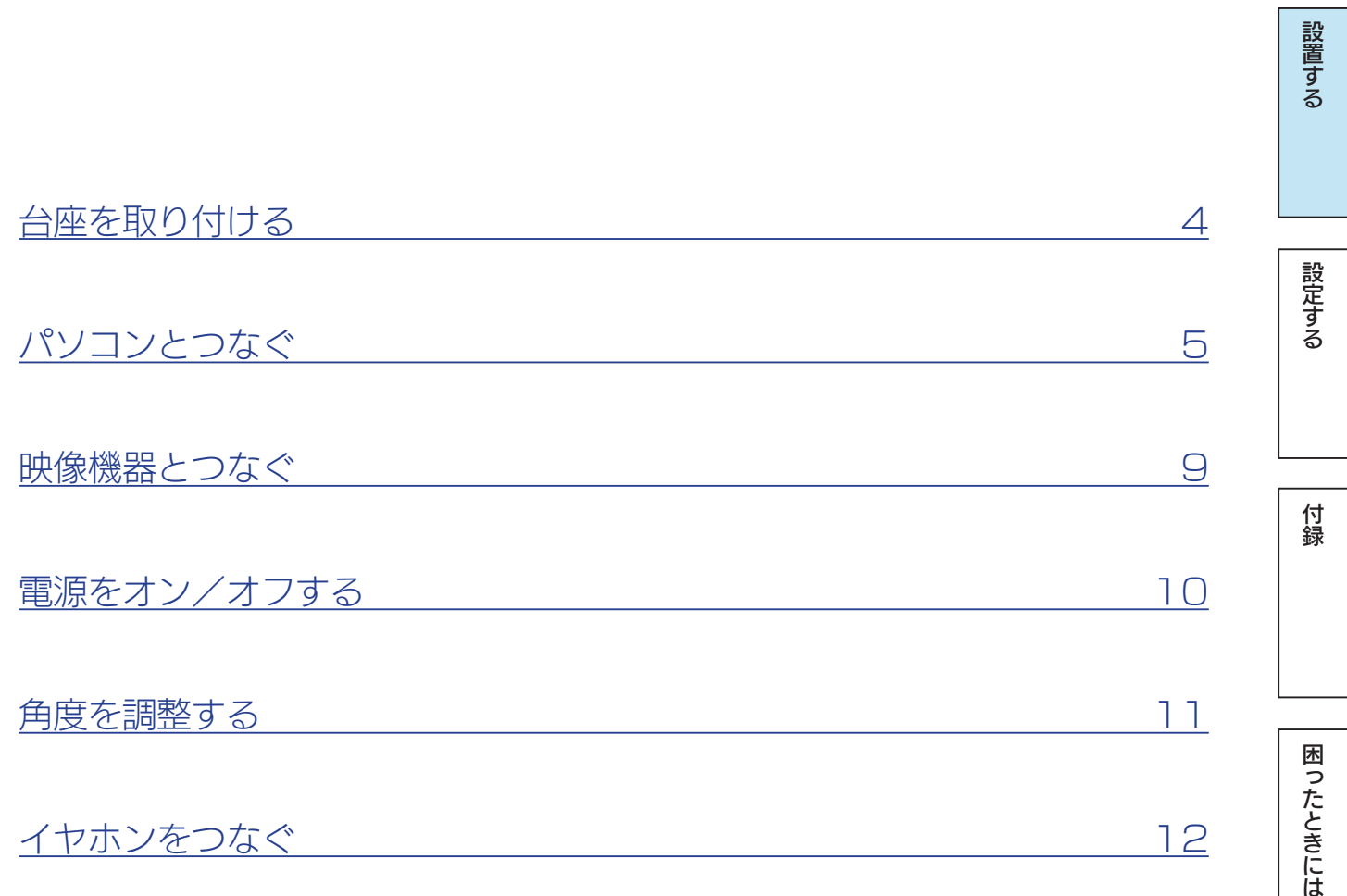

<span id="page-3-0"></span>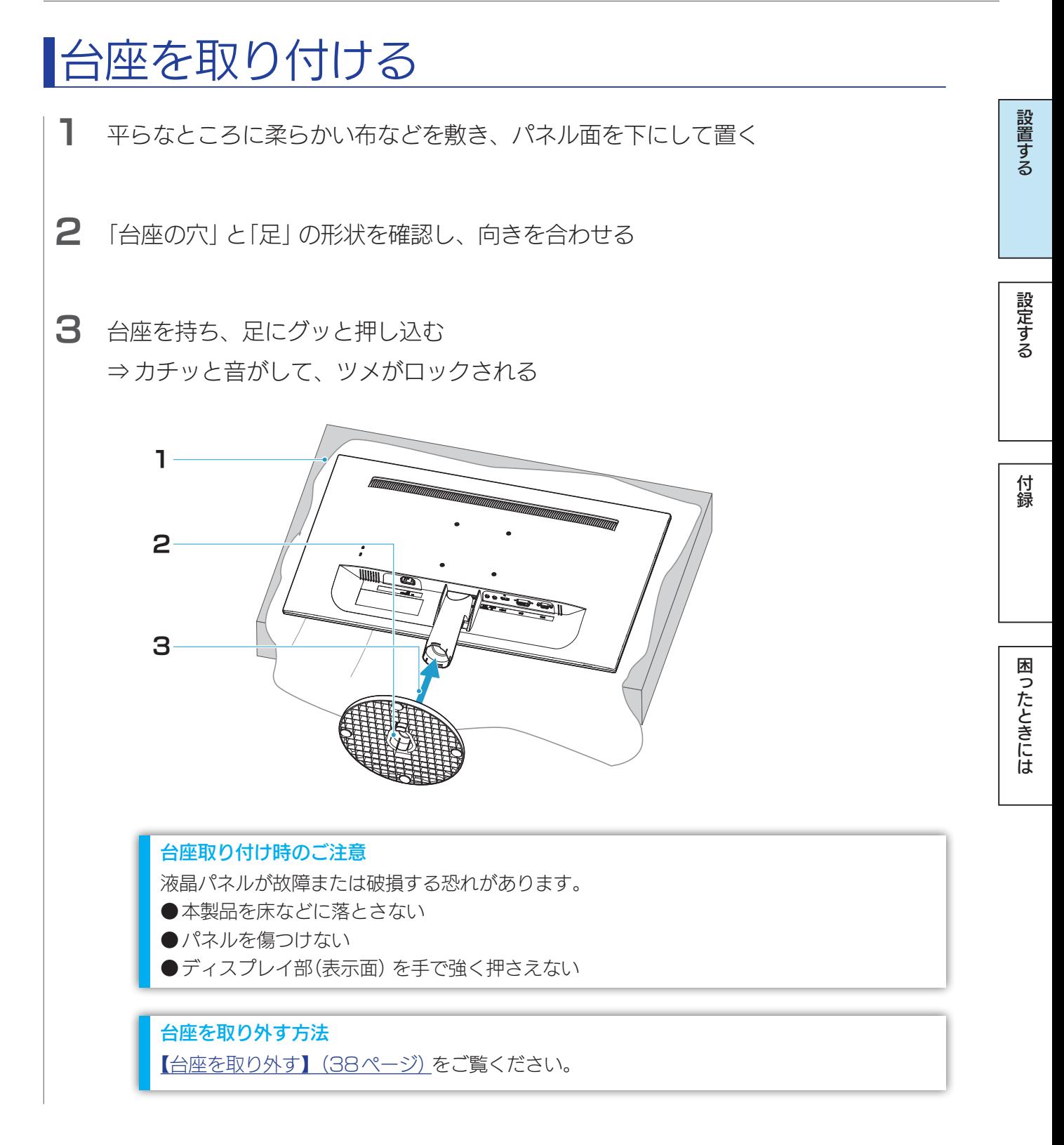

<span id="page-4-0"></span>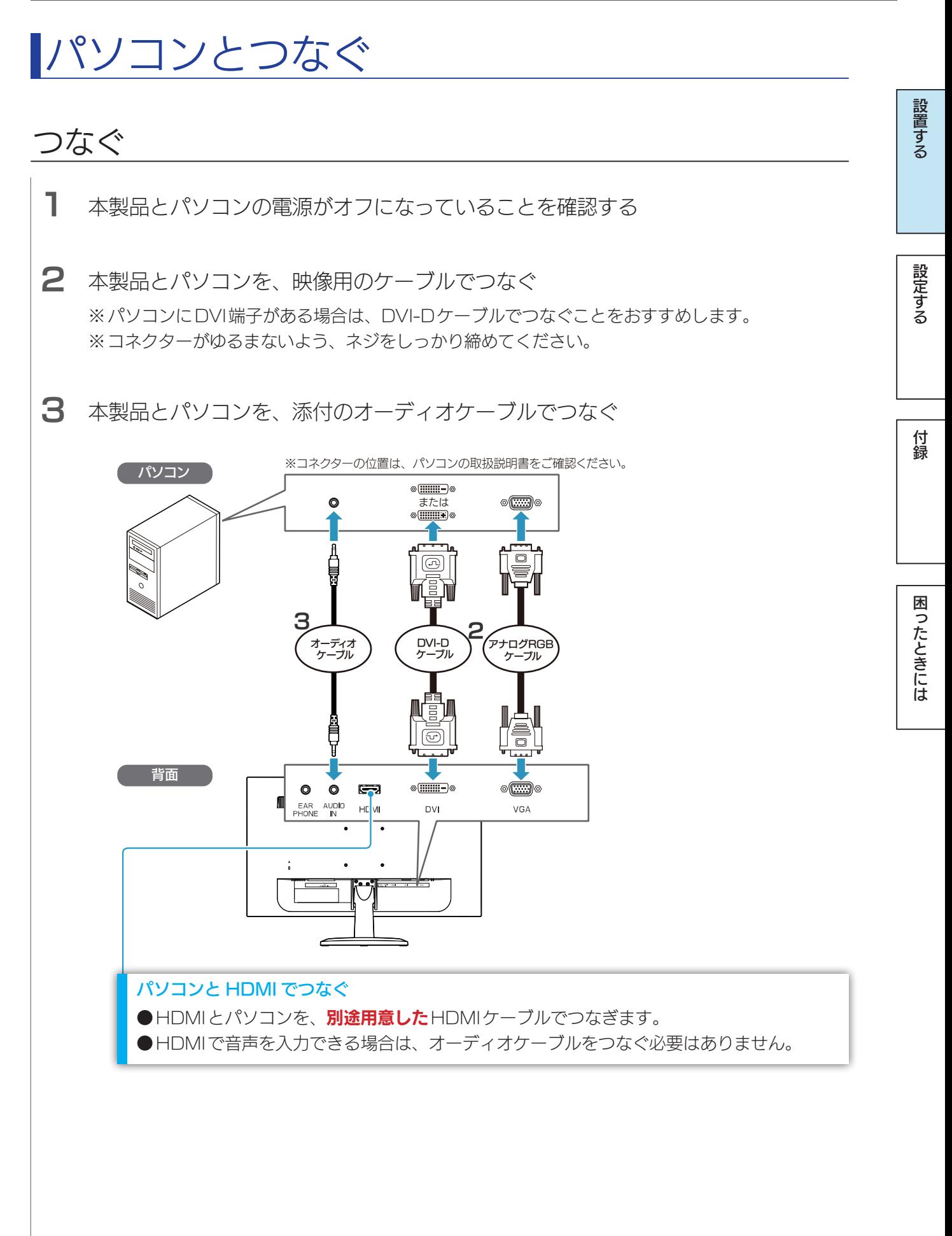

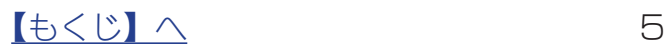

<span id="page-5-0"></span>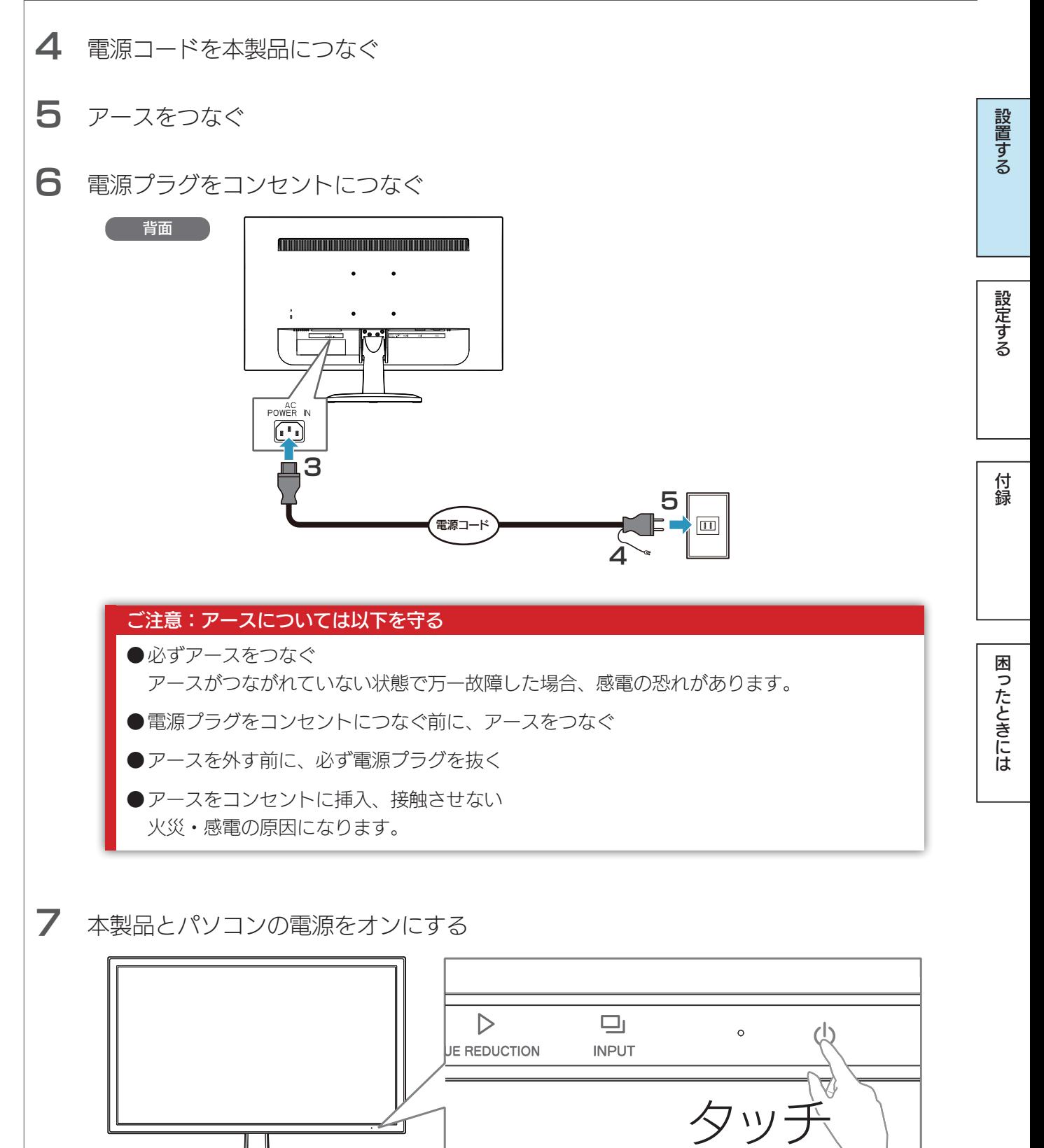

 $\begin{array}{ccc} \hline \text{1} & \text{2} & \text{3} & \text{4} \\ \text{5} & \text{6} & \text{7} & \text{8} \\ \text{7} & \text{8} & \text{9} & \text{10} \end{array}$ 

設置する

### <span id="page-6-0"></span>パソコン側の設定(HDMI でつないだ時)

HDMIケーブルでパソコンとつないだ場合、パソコンによっては、音声の出力先を設定す る必要があります。

#### Windowsの場合

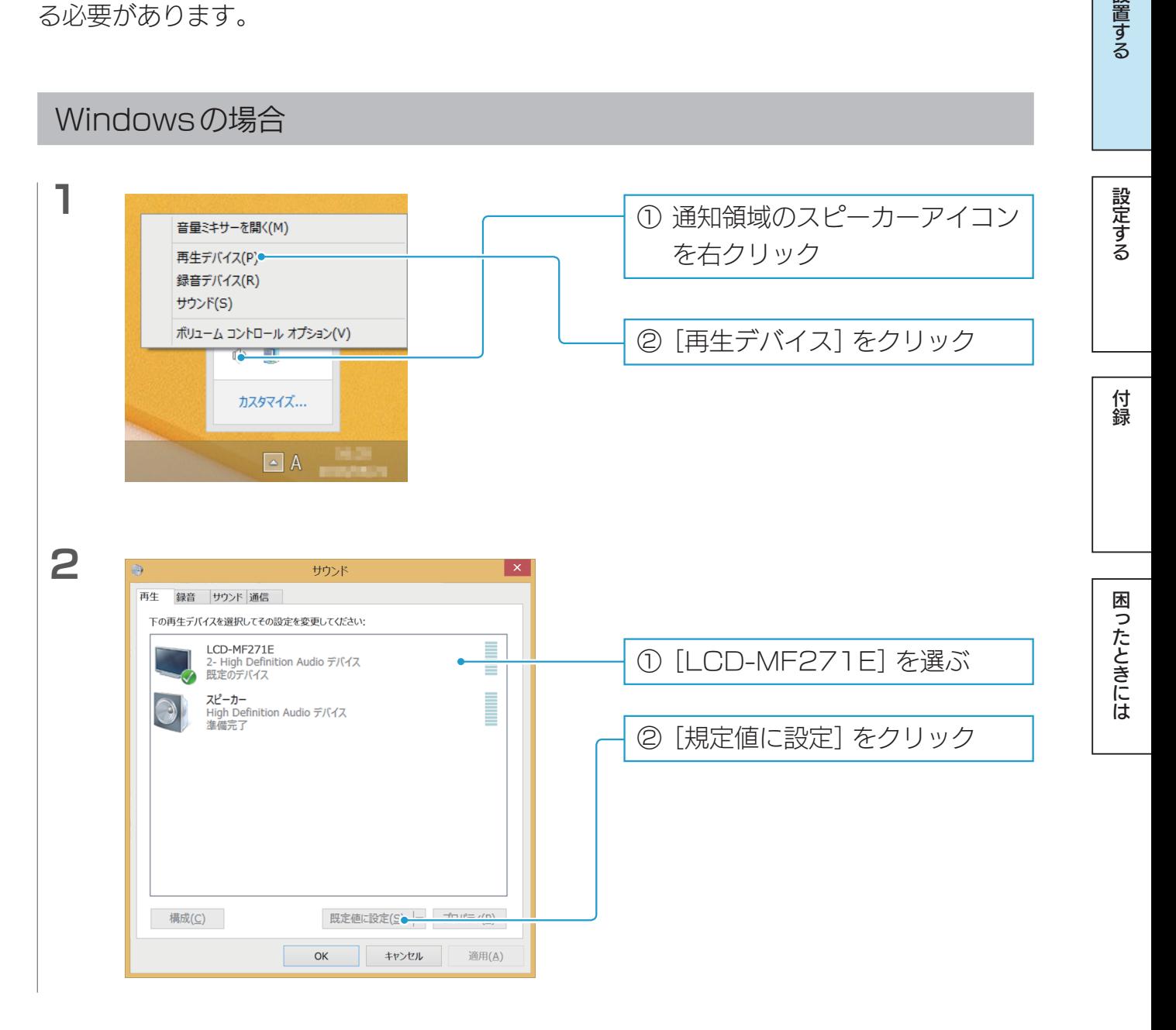

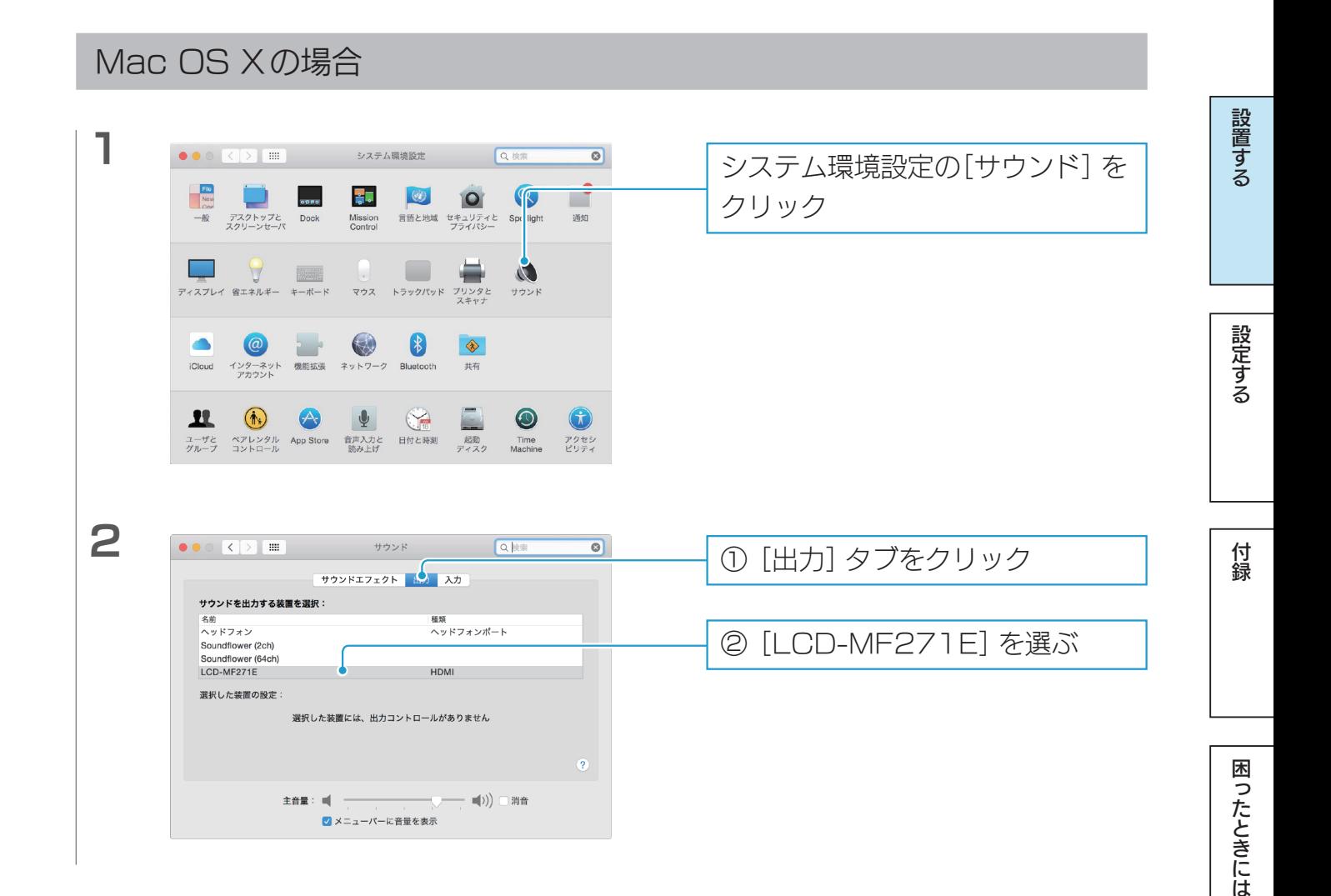

# <span id="page-8-0"></span>映像機器とつなぐ

ここの手順は、パソコンとつないだ後につなぐものとして案内されています ● アースやコンセントとの接続については[、【パソコンとつなぐ】\(6ページ\)](#page-5-0) をご覧ください。

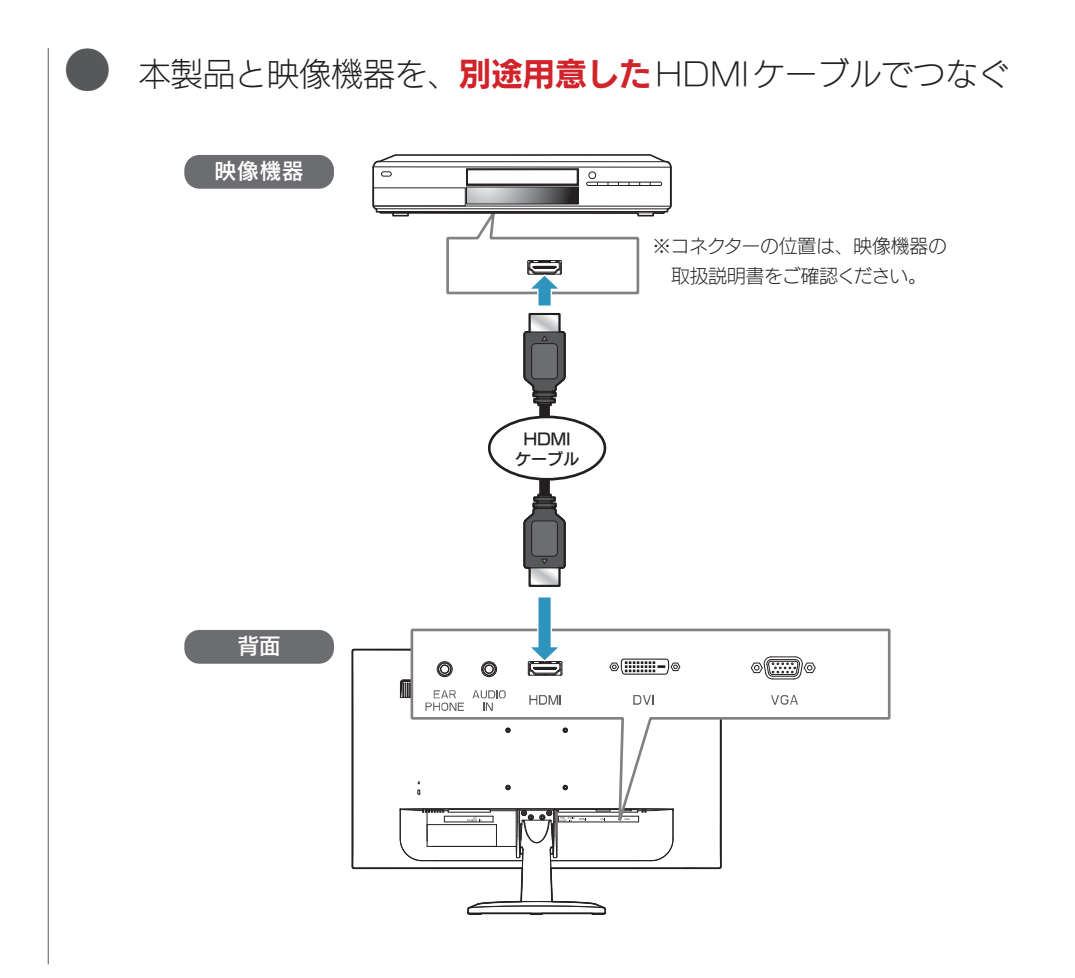

設置する

設定する

# <span id="page-9-0"></span>電源をオン/オフする

本製品の ウマークが印字された部分をタッチします。

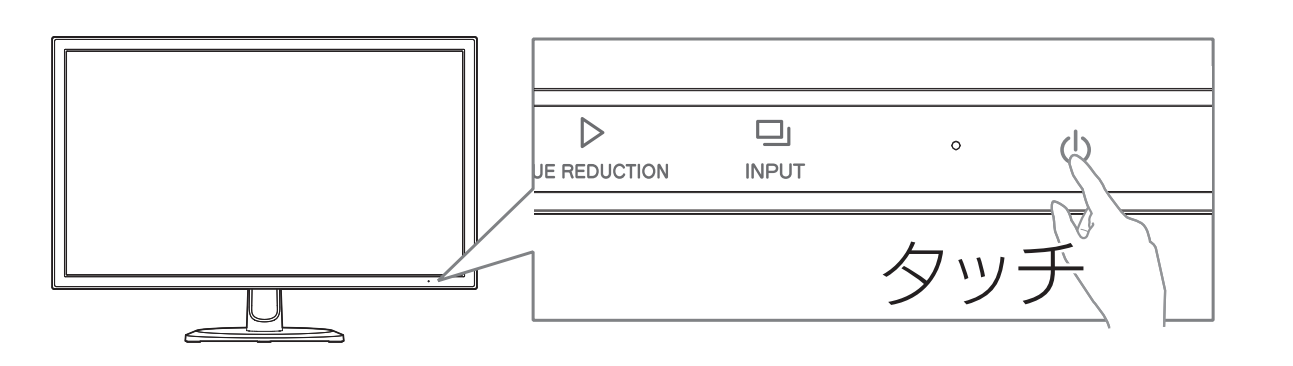

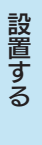

<span id="page-10-0"></span>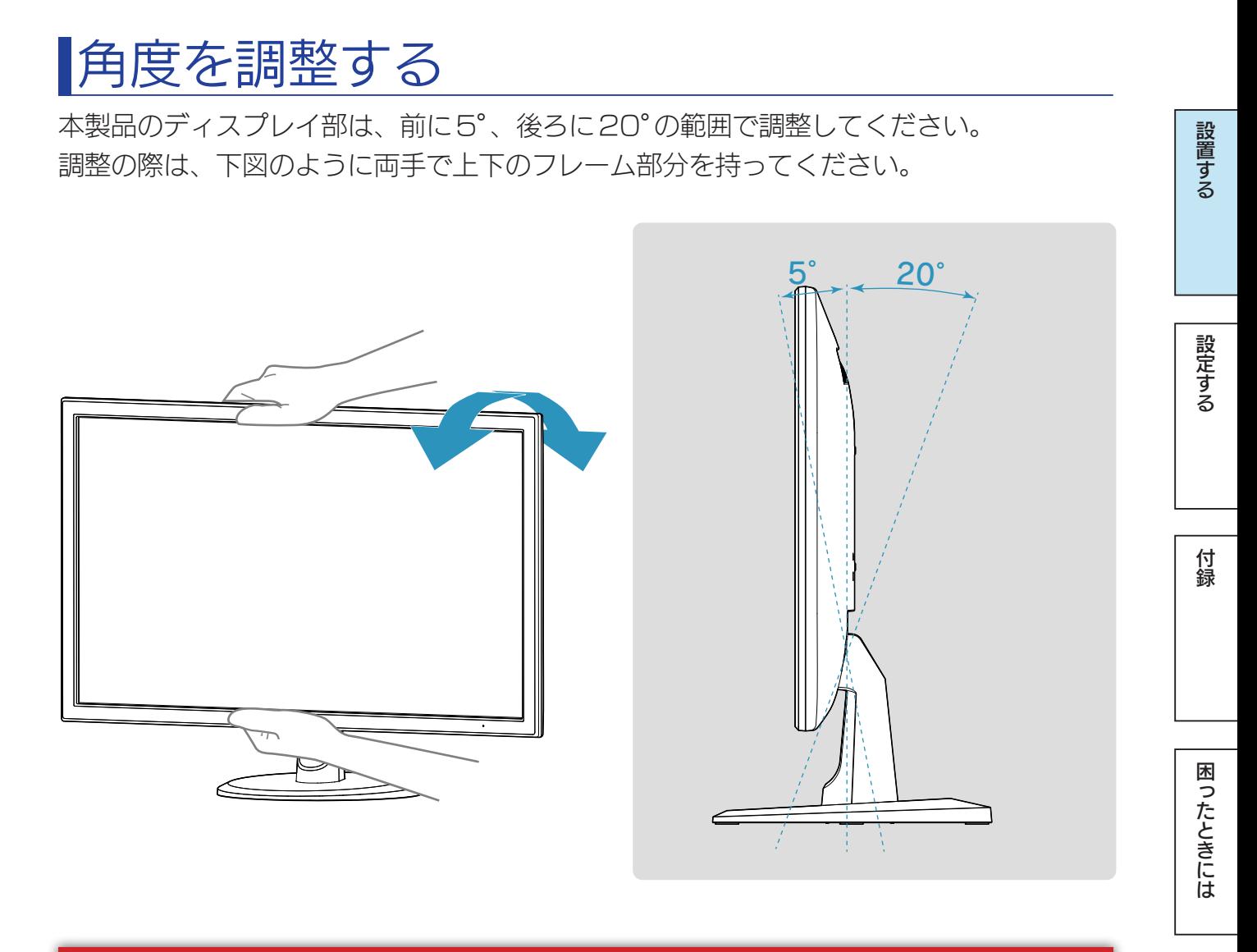

#### ご注意:角度の調整について

- ●記載された範囲以上に倒して使わない 本製品が転倒または破損するおそれがあります。
- ●調整の際は、手や指をはさまないように気をつける

# <span id="page-11-0"></span>イヤホンをつなぐ

本製品の背面にある「EARPHONE」端子にイヤホンをつないでください。

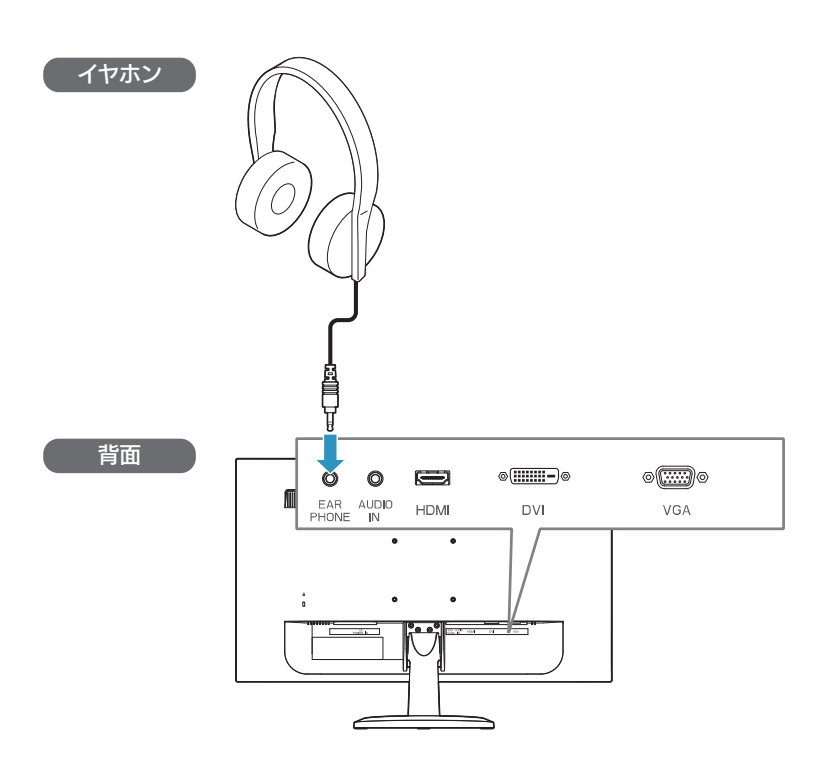

#### ご注意:イヤホンをつなぐにあたって ●イヤホンを耳に付けたままつながない 音量によっては、耳をいためる原因となります。 ●音量を上げすぎない 大音量を長時間続けて聞くと、聴力に悪影響を与えます。

設置する

設定する

付録

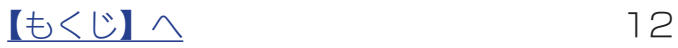

<span id="page-12-1"></span><span id="page-12-0"></span>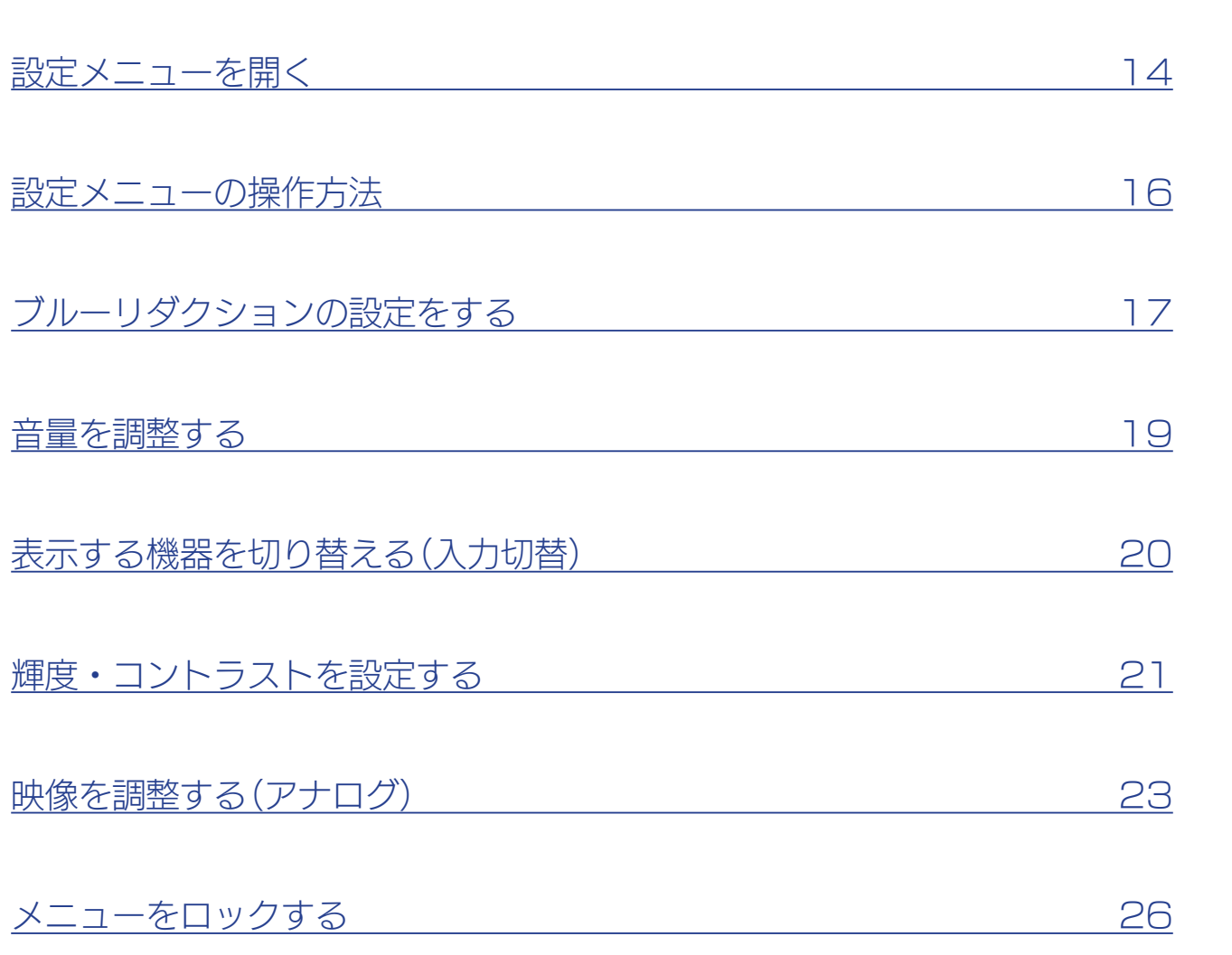

行き こうしょう こうしょう こうしょう こうしょう こうしょう こうしょう こうしょう こうしょう こうしょう こうしょう こうしょう こうしょう こうしょう

付録

困ったときには

| 設定する

|設置する

行き こうしょう こうしょう こうしょう こうしょう こうしょう こうしょう こうしょう こうしょう こうしょう こうしょう こうしょう こうしょう こうしょう

付録

困ったときには

設定する

設置する

# <span id="page-13-0"></span>設定メニューを開く

設定メニューとは、本製品の色々な設定をするためのメニューです。 通常の開き方に加え、一部機能の設定を直接開くこともできます。

#### 設定メニューを開く

本製品のO (MENU1) が印字された部分をタッチします。

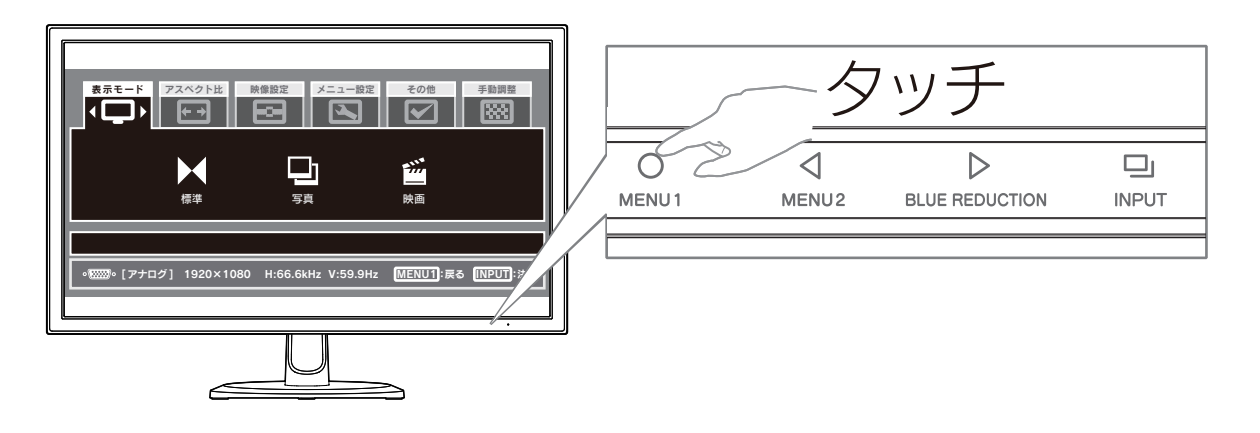

### ダイレクト設定メニューの音量・輝度を開く

本製品の<1(MENU2)が印字された部分をタッチします。 ⇒【音量を調整する】 (19ページ) 参照

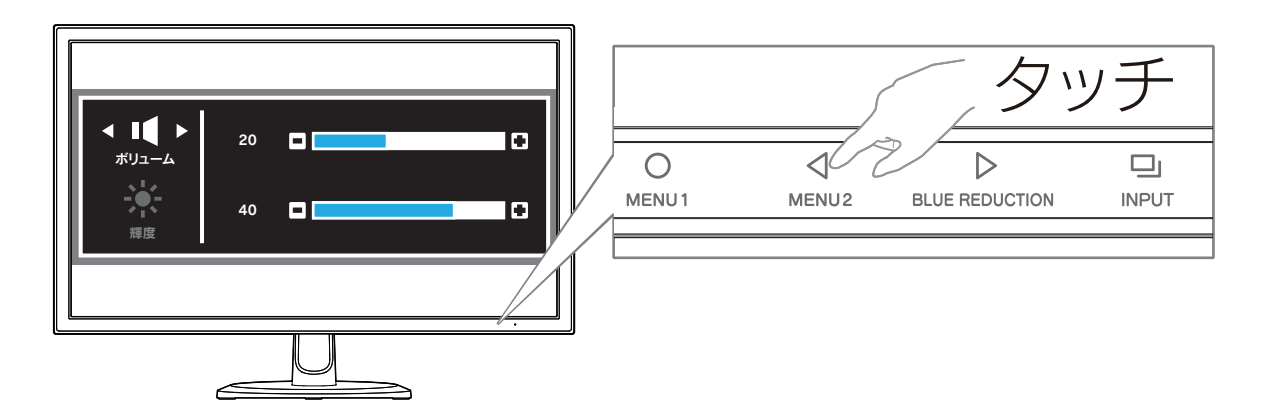

【[もくじ】](#page-1-0)へ 14

### ダイレクト設定メニューのブルーリダクションを開く

本製品の (BLUE REDUCTION)が印字された部分をタッチします。 ⇒【ブルーリダクションの設定をする】 (17ページ) 参照

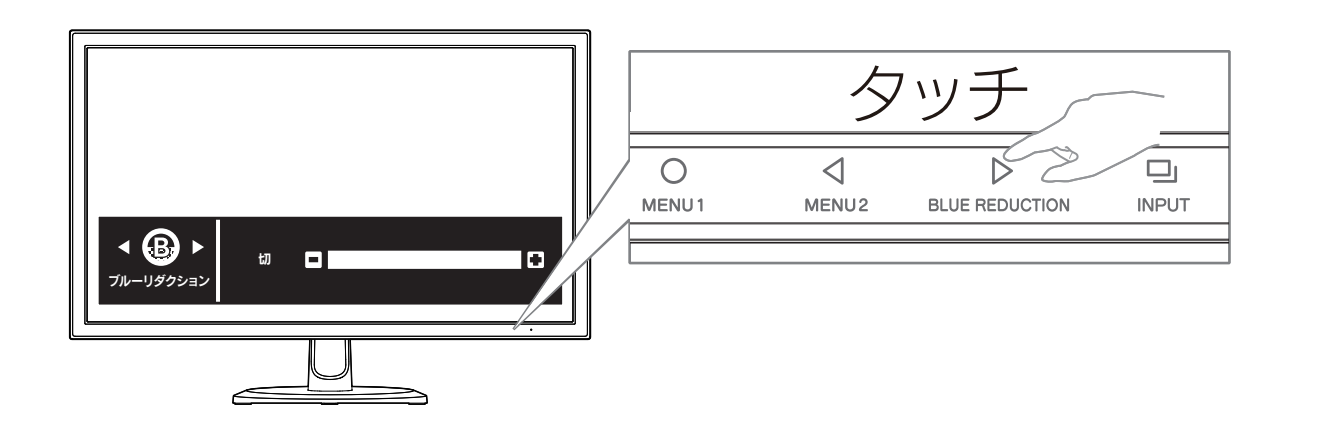

### 入力切替のメニューを開く

本製品のロ」(INPUT)が印字された部分をタッチします。 ⇒[【表示する機器を切り替える\(入力切替\)】\(20ページ\)参](#page-19-1)照

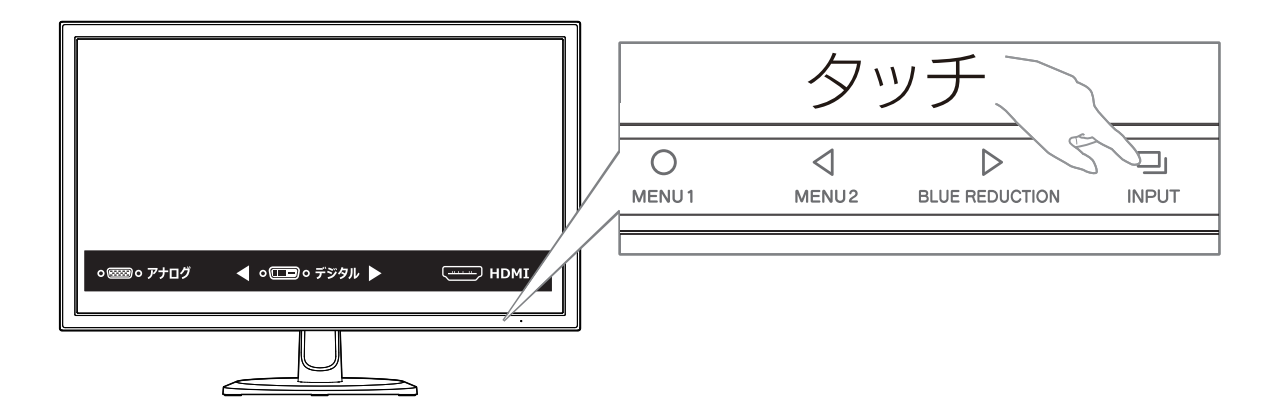

# 設置する

設定する

# <span id="page-15-0"></span>設定メニューの操作方法

設定メニューの操作には、各ボタンを使います。

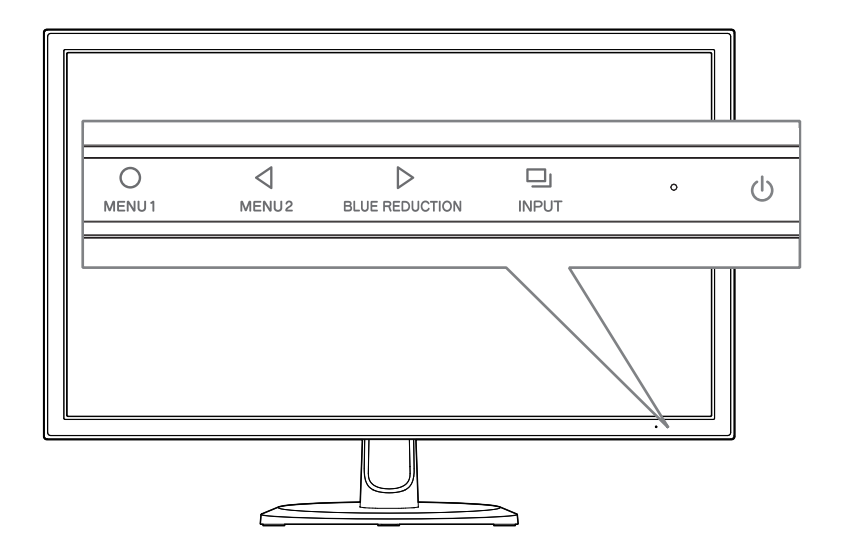

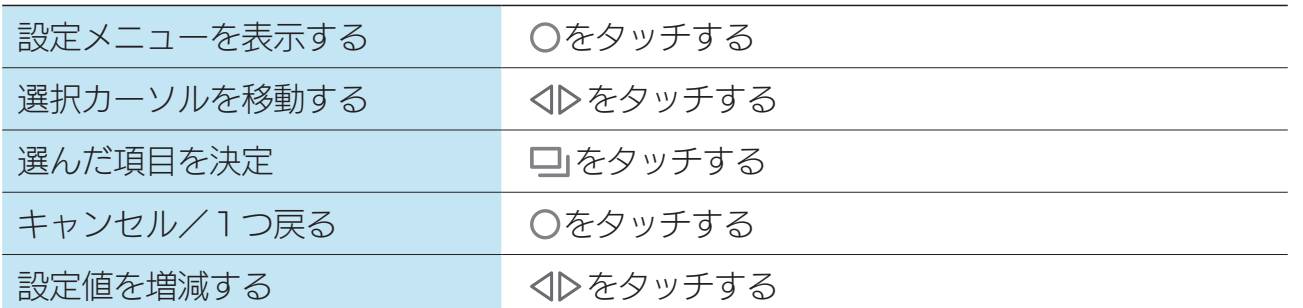

設定する

行き こうしょう こうしょう こうしょう こうしょう こうしょう こうしょう こうしょう こうしょう こうしょう こうしょう こうしょう こうしょう こうしょう

付録

困ったときには

設定する

設置する

# <span id="page-16-1"></span><span id="page-16-0"></span>ブルーリダクションの設定をする

パソコンで作業をする際に目が疲れる原因とされるブルーライト。 ブルーリダクションはディスプレイ自体がブルーライトを低減させるという新しい発想の 機能です。

### ブルーライト (青色光) とは

ディスプレイから発せられる青い光は、パソコン作業時に目が疲れる原因とされています。 また、長時間浴びることで体内時計を狂わせる作用があるとも言われています。

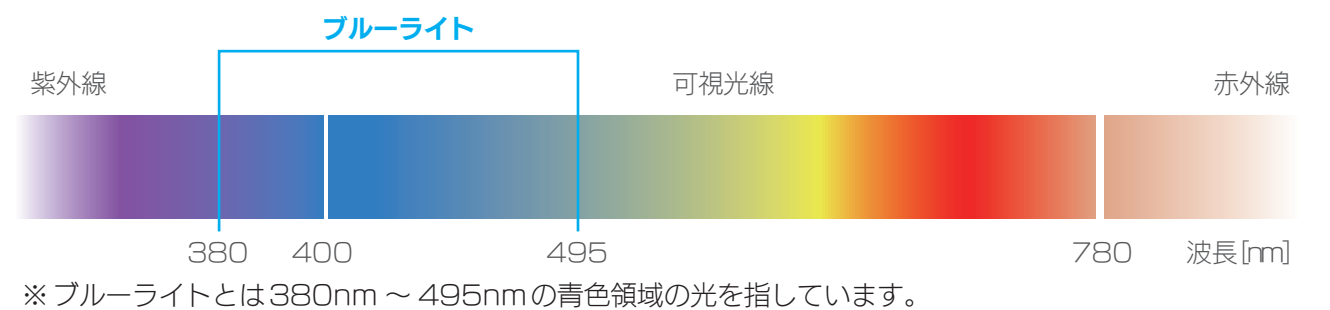

### ブルーリダクション機能とは

ブルーライトを5段階で低減することができます。 写真鑑賞やデザインの際には強度を弱く、事務作業の際には強度を強くするなど、作業内 容に合わせてご調整いただけます。

#### ブルーリダクション強度による画面の変化イメージ

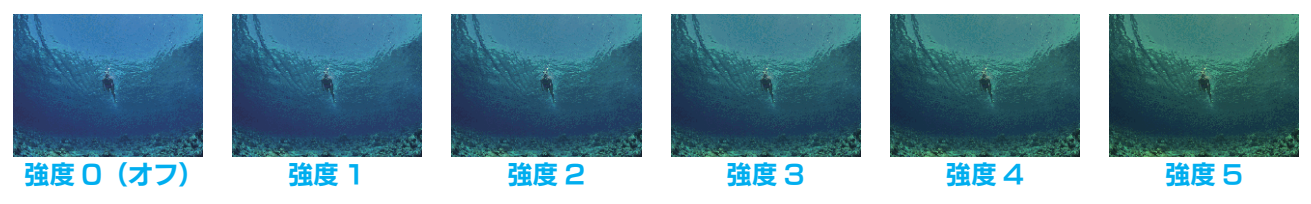

※本書のブルーリダクション機能に関する画面はすべてイメージです。

### ブルーリダクション機能を設定する

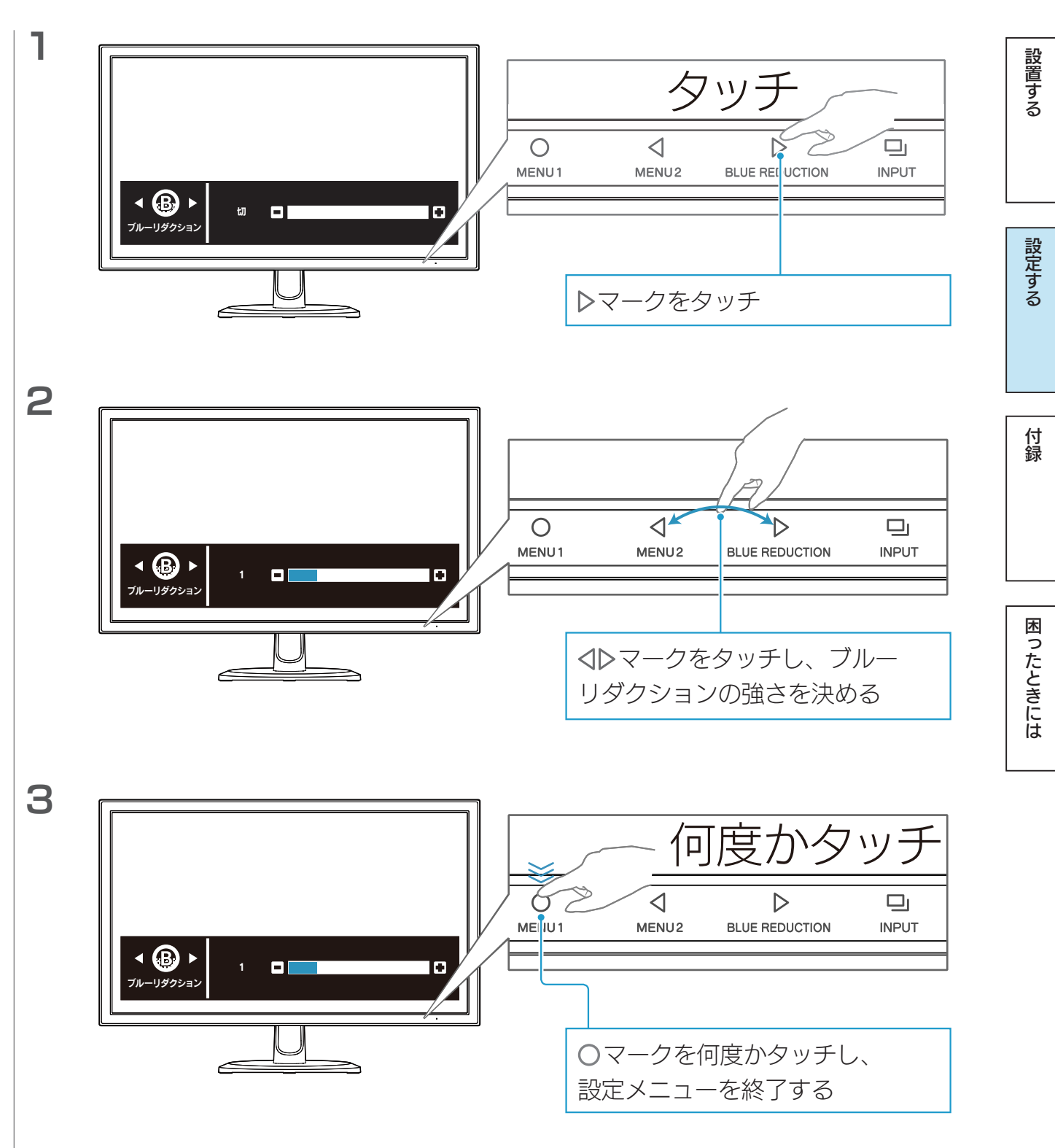

 $18$ 

行き こうしょう こうしょう こうしょう こうしょう こうしょう こうしょう こうしょう こうしょう こうしょう こうしょう こうしょう こうしょう こうしょう

付録

困ったときには

設定する

設置する

### <span id="page-18-1"></span><span id="page-18-0"></span>音量を調整する

本製品に音声を入力している場合、本製品のスピーカーから音を出すことができます。

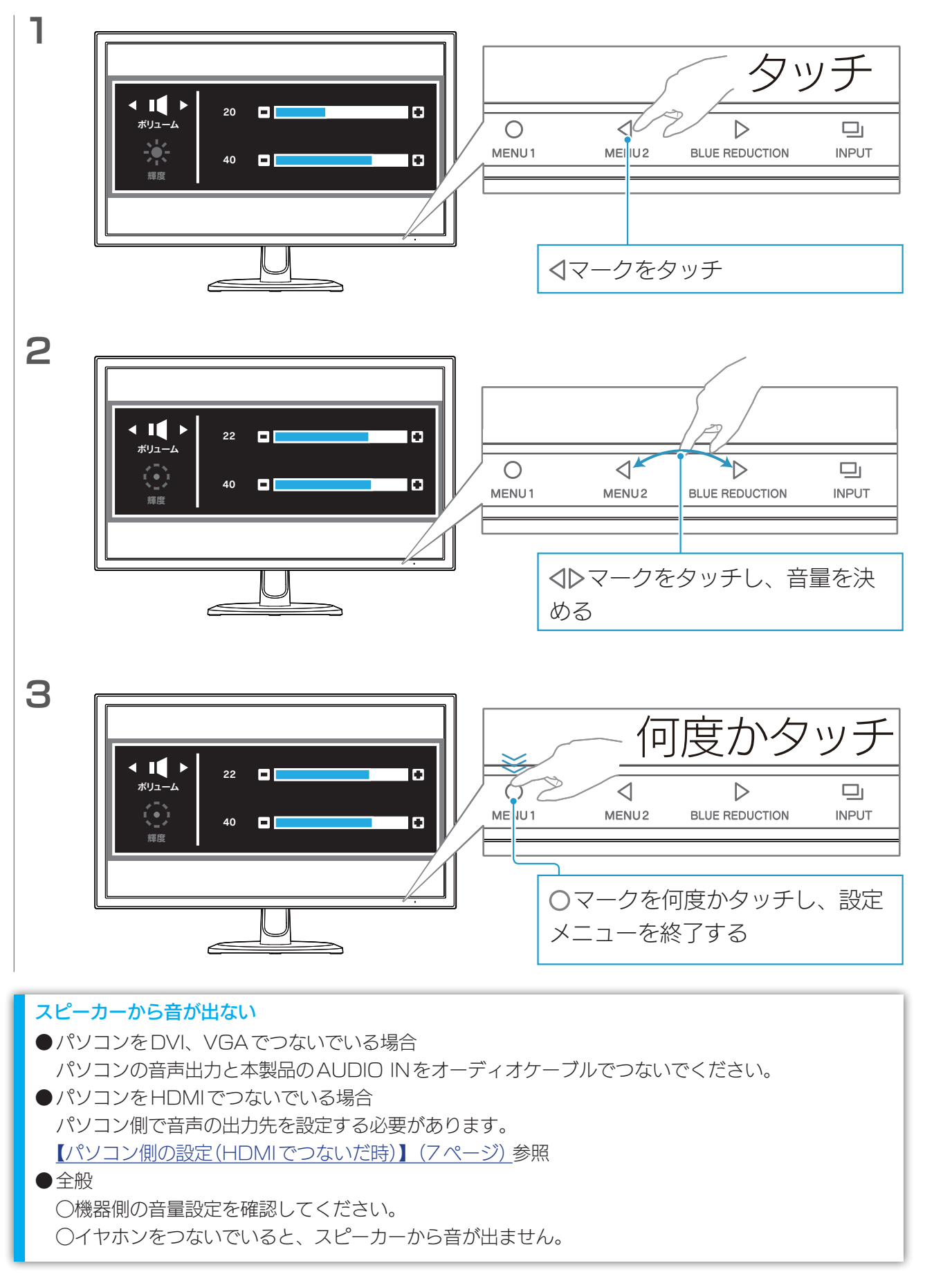

 $15<sub>0</sub>$  19

<span id="page-19-1"></span><span id="page-19-0"></span>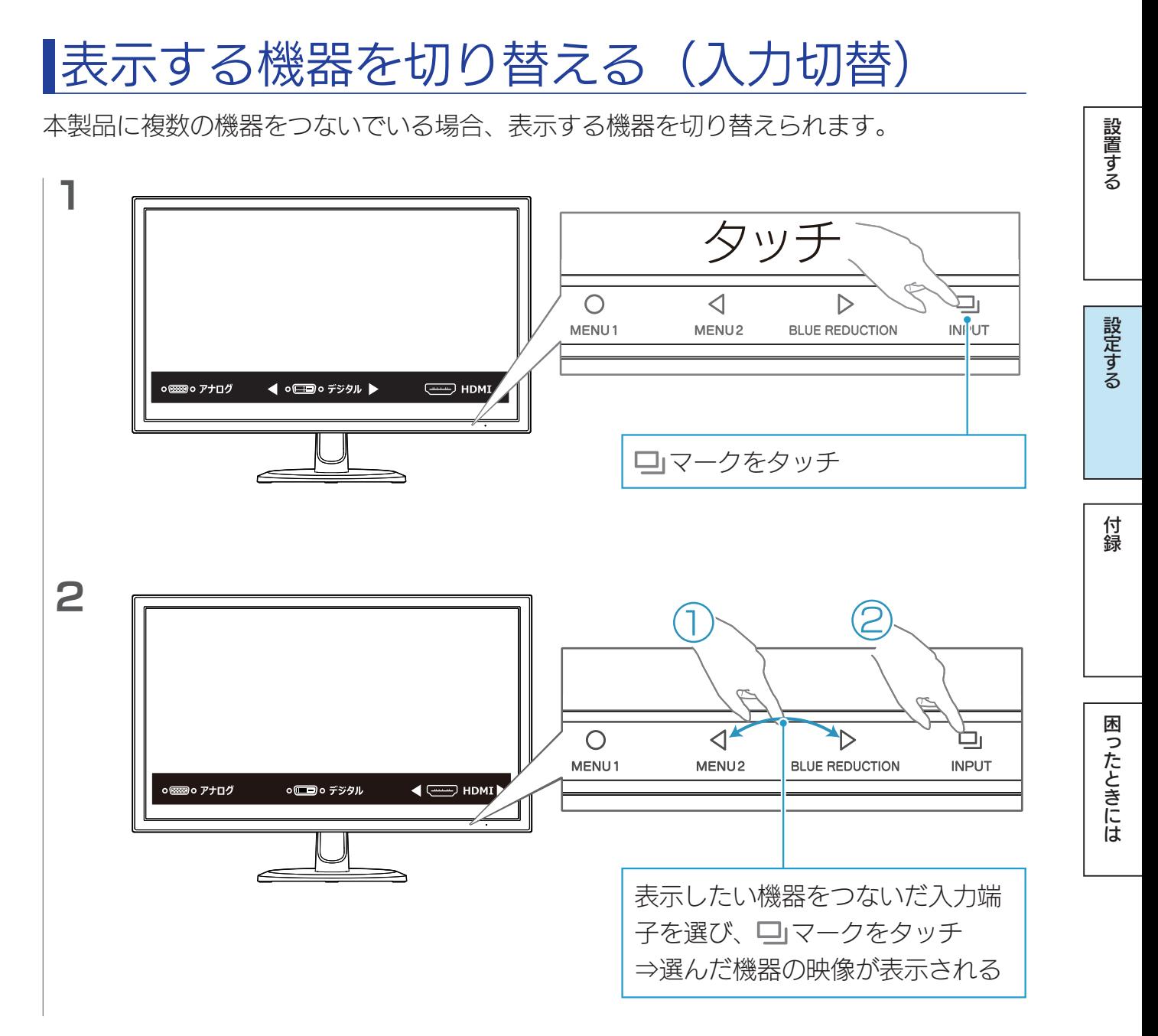

# <span id="page-20-1"></span><span id="page-20-0"></span>輝度・コントラストを設定する

本製品の表示を調整します。

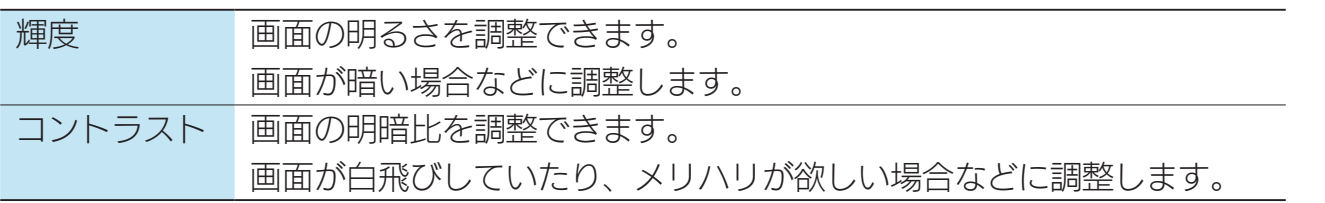

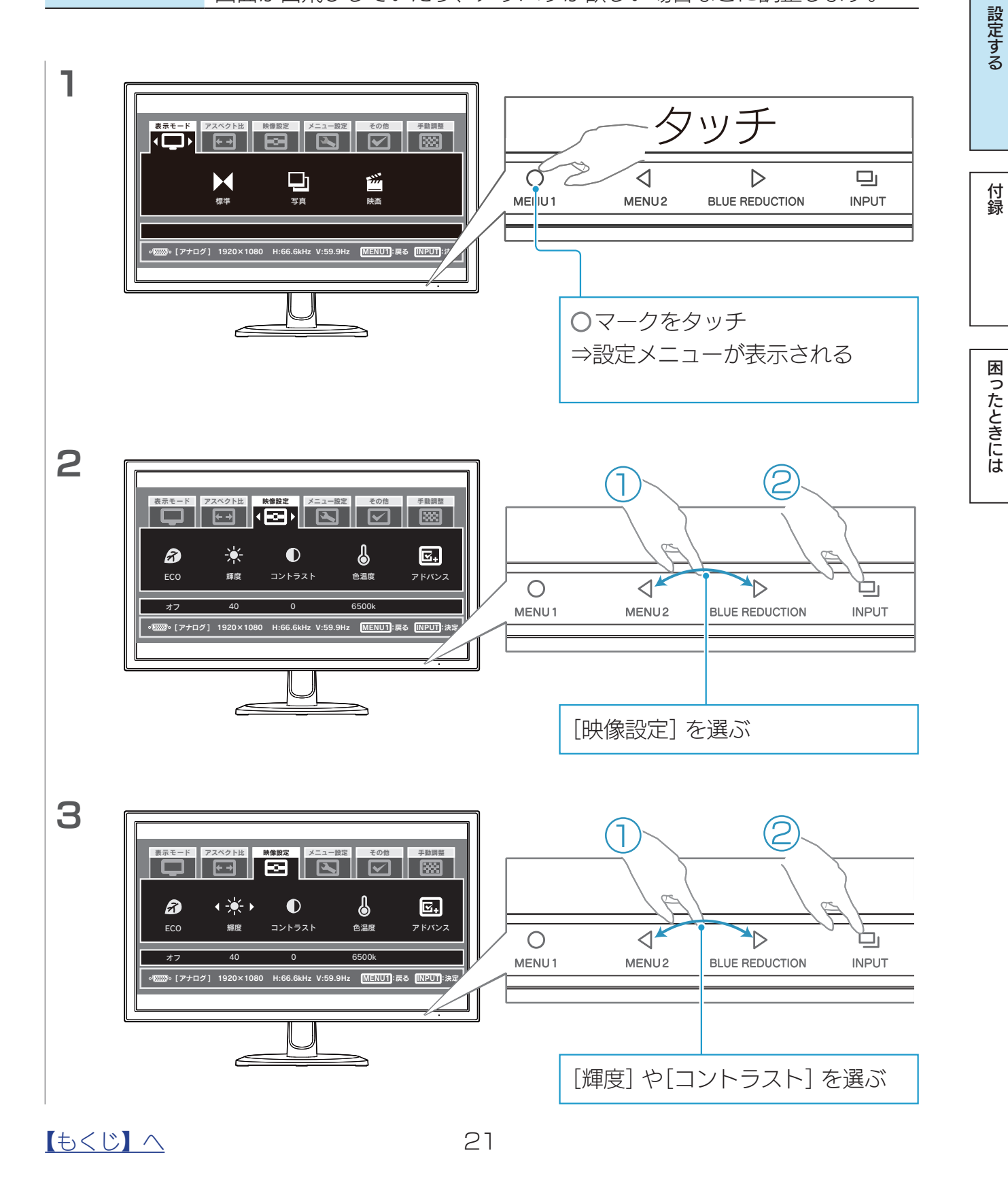

設置する

困ったときには

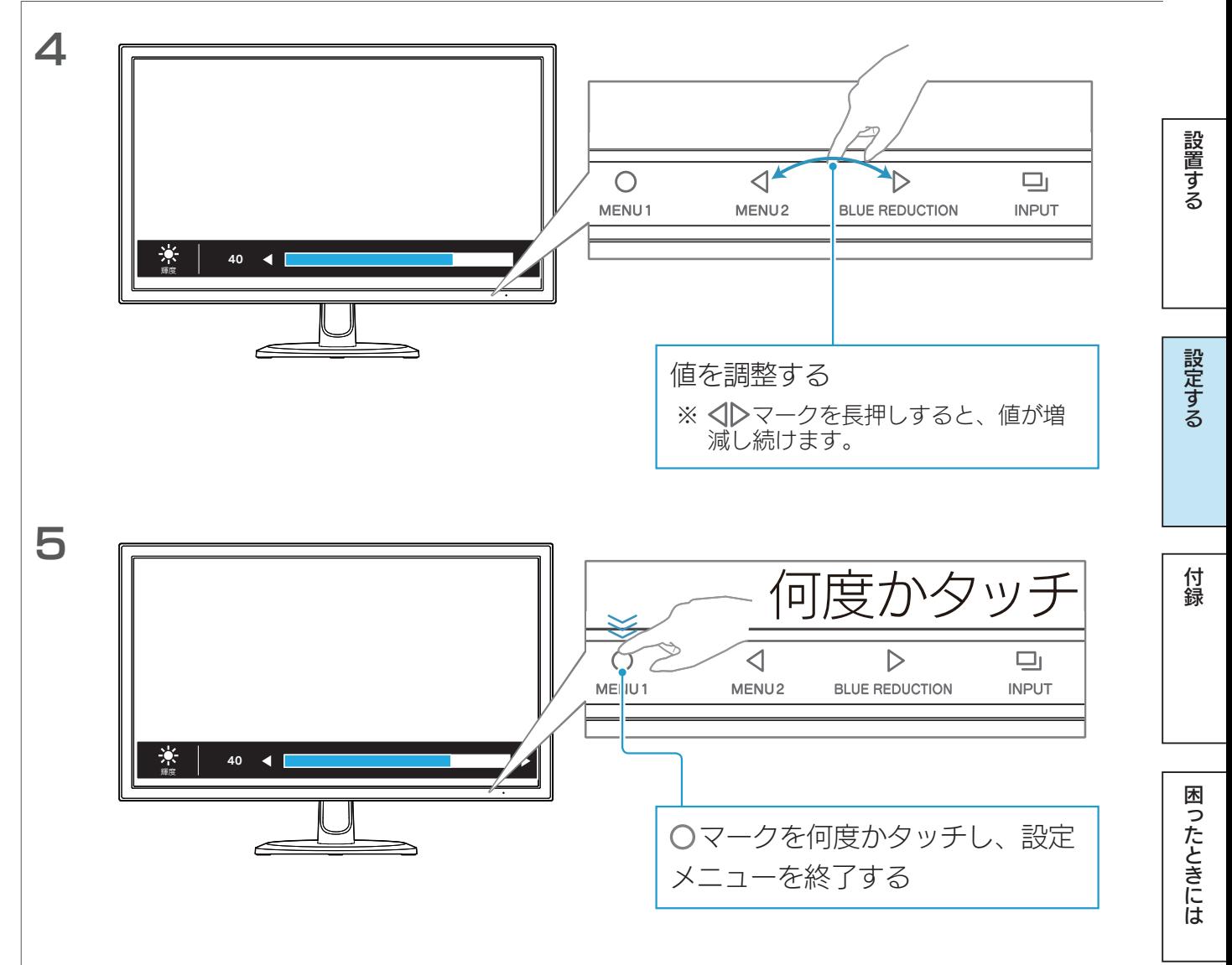

# <span id="page-22-1"></span><span id="page-22-0"></span>映像を調整する(アナログ)

パソコンをアナログ(VGA)入力している環境で、表示に「にじみ」や「ちらつき」がある場 合にお試しください。

#### <span id="page-22-2"></span>自動で調整する

コマークを3秒間タッチします。 ⇒自動で映像が調整されます。

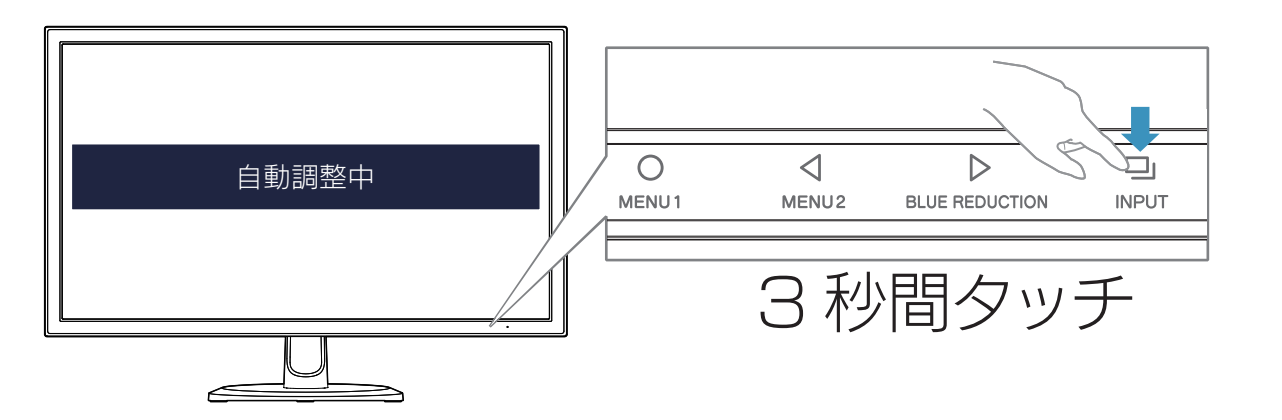

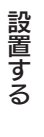

行き こうしょう こうしょう こうしょう こうしょう こうしょう こうしょう こうしょう こうしょう こうしょう こうしょう こうしょう こうしょう こうしょう

付録

困ったときには

設定する

設置する

#### <span id="page-23-0"></span>手動で調整する

自動調整で状態が改善されない場合は、手動で調整することにより状況が改善することが あります。

#### より効果的に調整するには

「LCD調整ユーティリティ」を使うと、調整用画面を表示し、効果的に調整ができます。 [【映像調整用ソフトウェア\(アナログ\)】\(37ページ\)参](#page-36-1)照

#### 調整する内容

ちょうど画面内に映像が収まるように、画面の表示幅(サイズ)と表示位置(水平位置、垂 直位置)を調整します。

また、「微調整」で鮮明度(ノイズ除去)を調整します。

#### 調整の方法

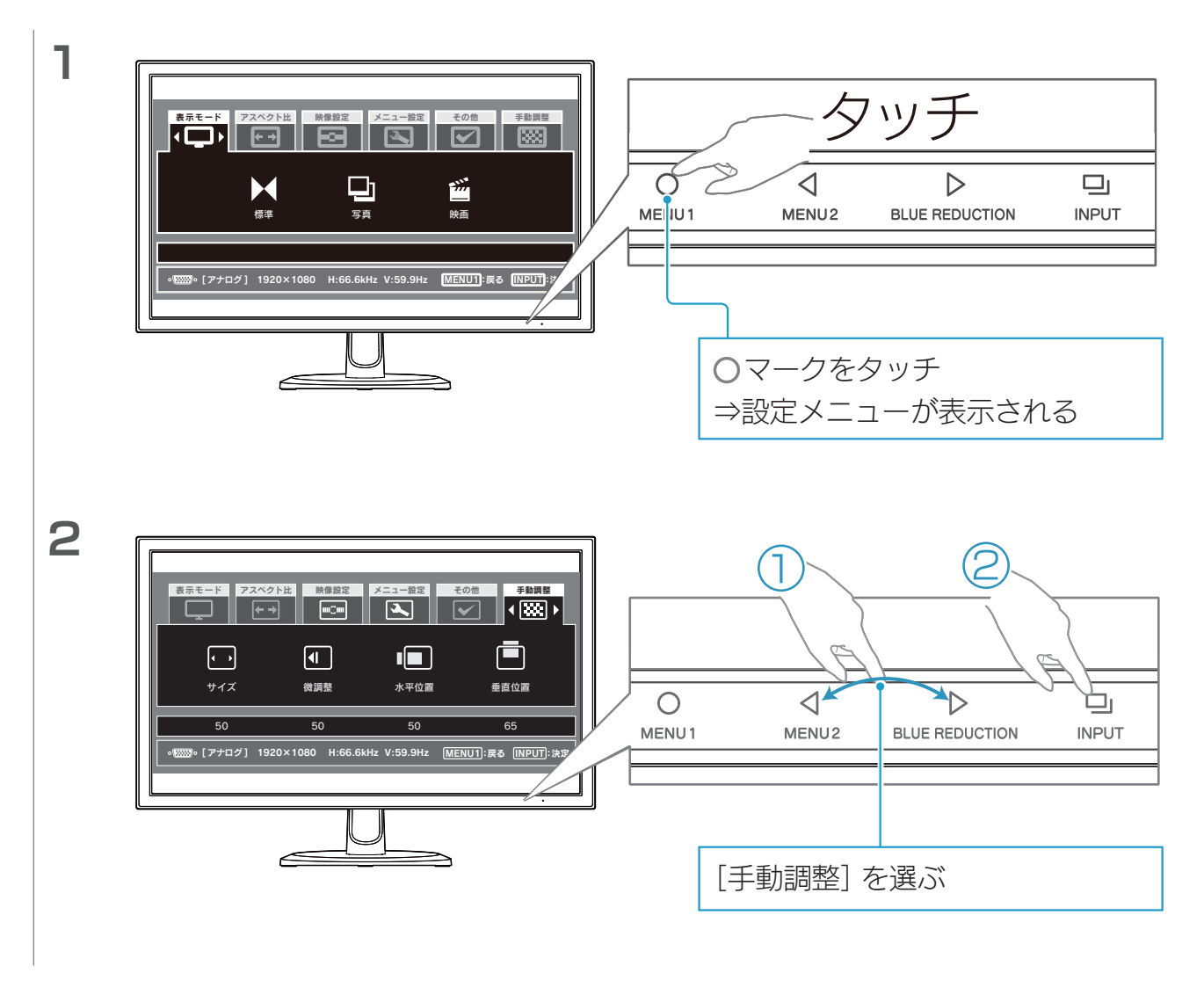

行き こうしょう こうしょう こうしょう こうしょう こうしょう こうしょう こうしょう こうしょう こうしょう こうしょう こうしょう こうしょう こうしょう

付録

困ったときには

設定する

設置する

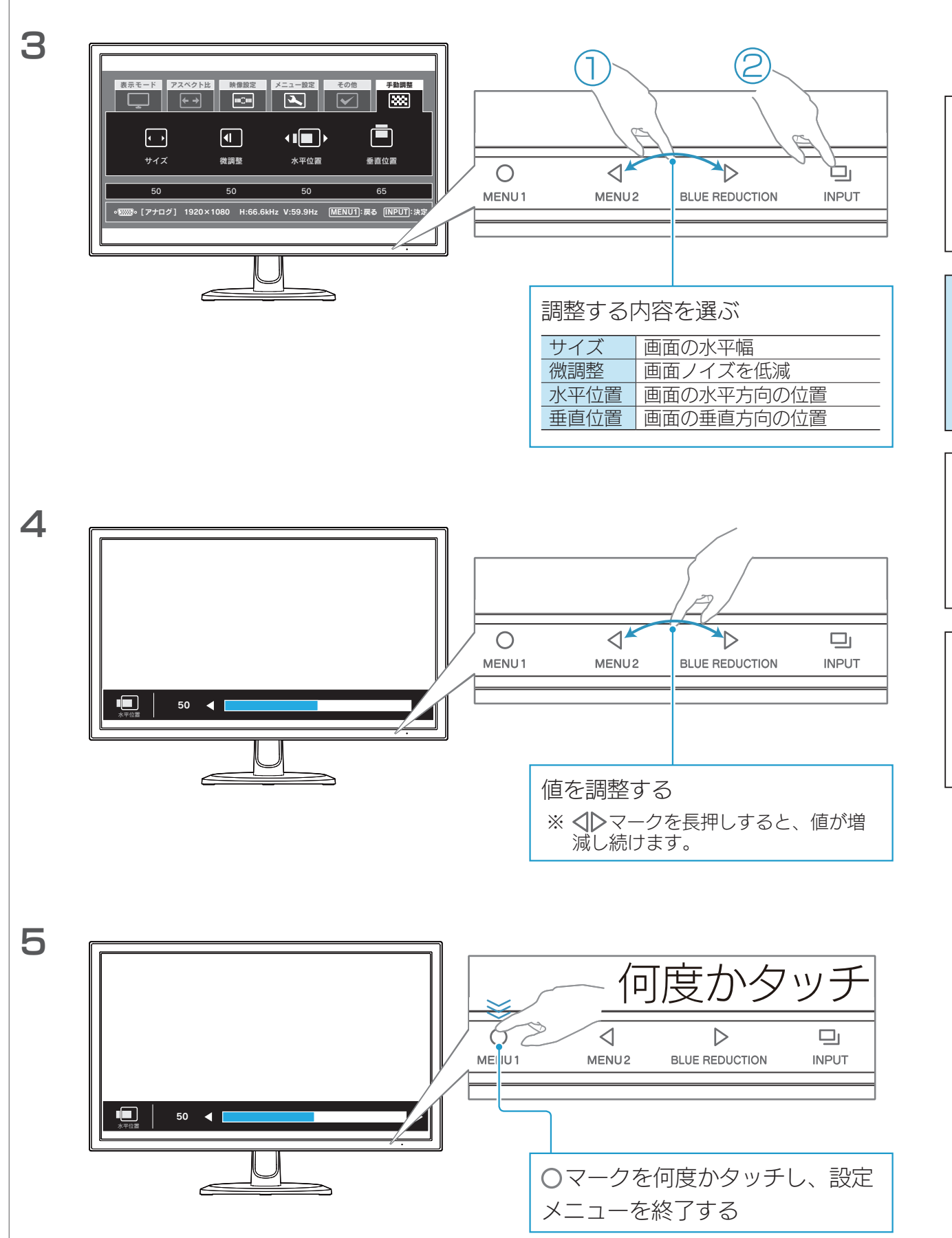

# <span id="page-25-0"></span>メニューをロックする

設定した項目を変えたくない場合など、設定メニューを表示しないようにできます。

マークを3秒間タッチします。

⇒「メニューをロックしました」と表示され、ロックされます。

ロックを解除するときも、同じ操作です。

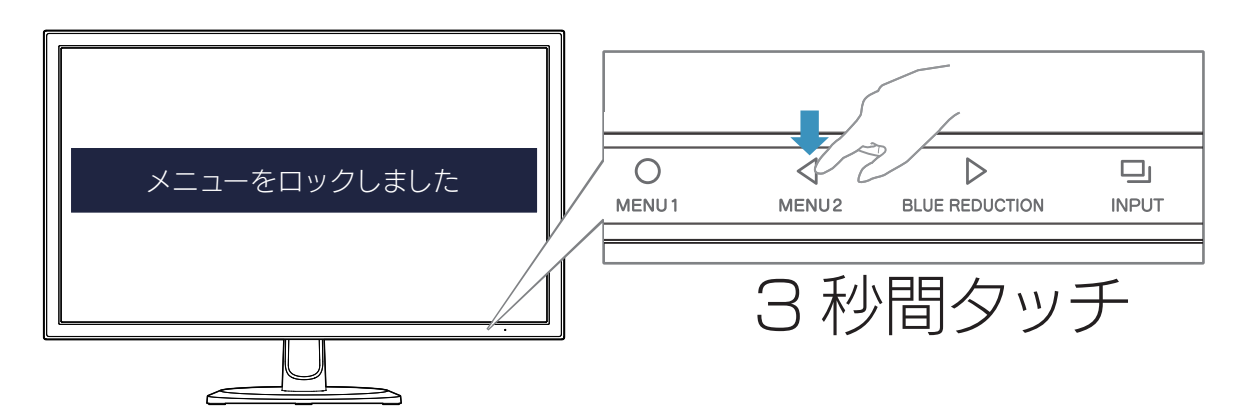

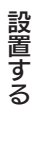

<span id="page-26-1"></span><span id="page-26-0"></span>付録

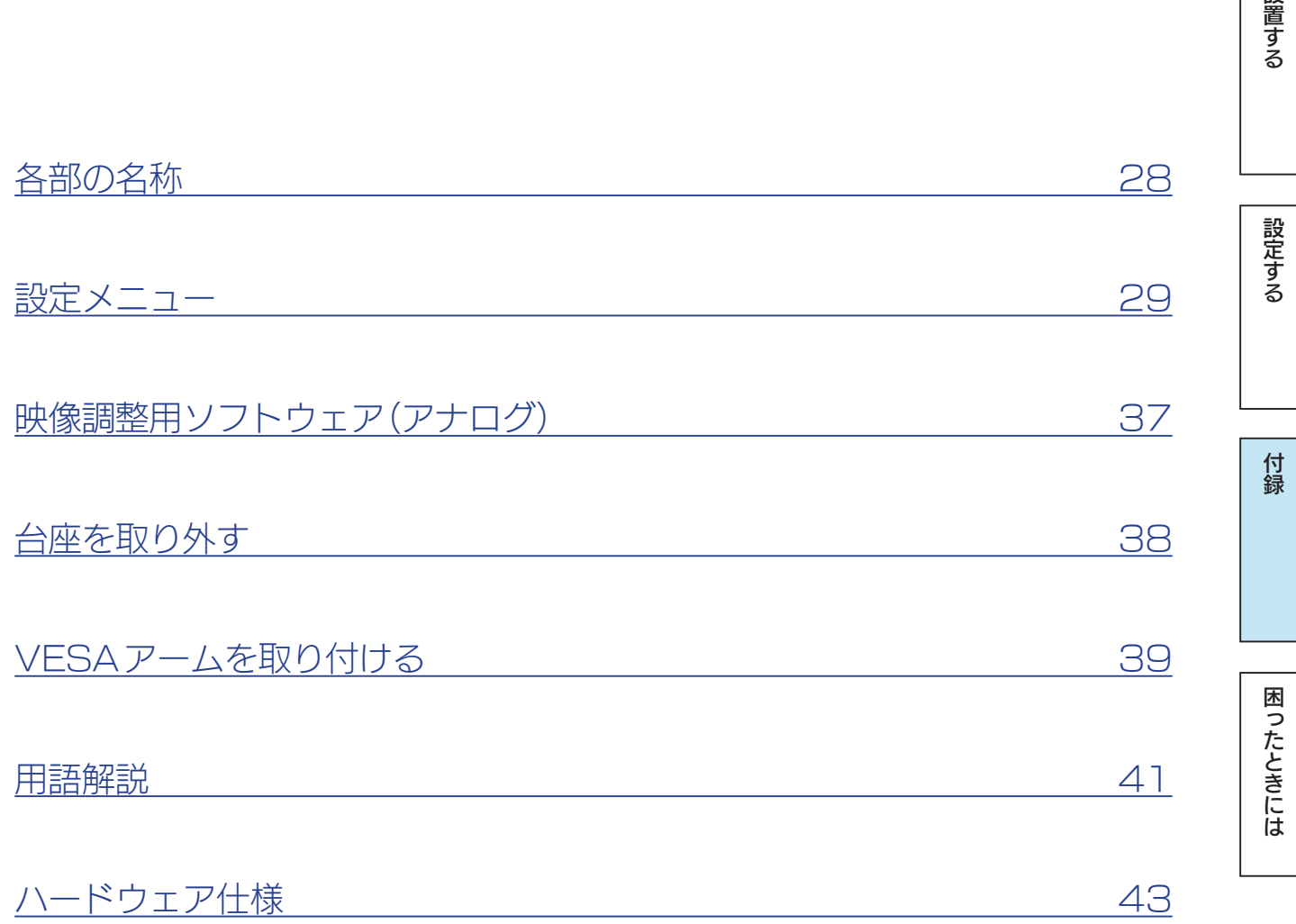

|設置する

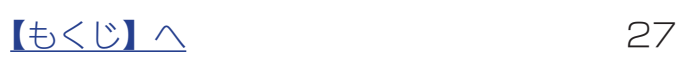

# <span id="page-27-0"></span>各部の名称

#### 前面

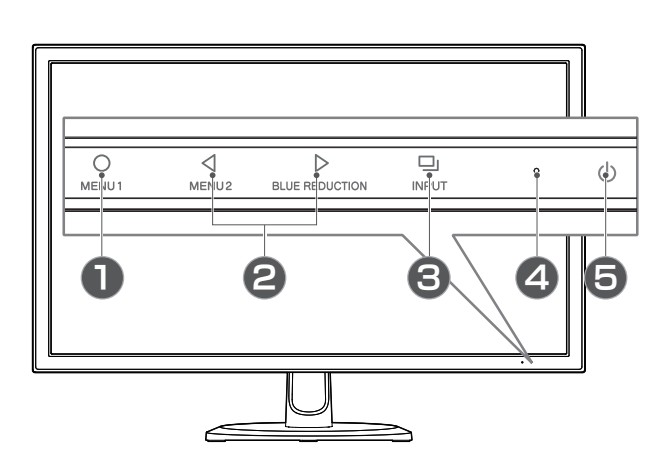

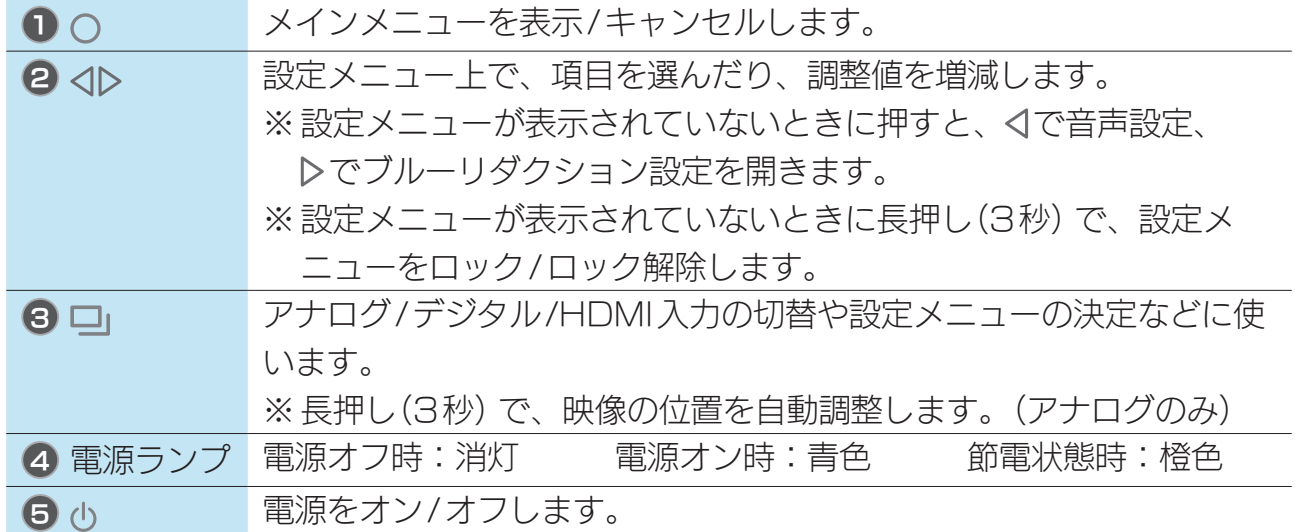

背面

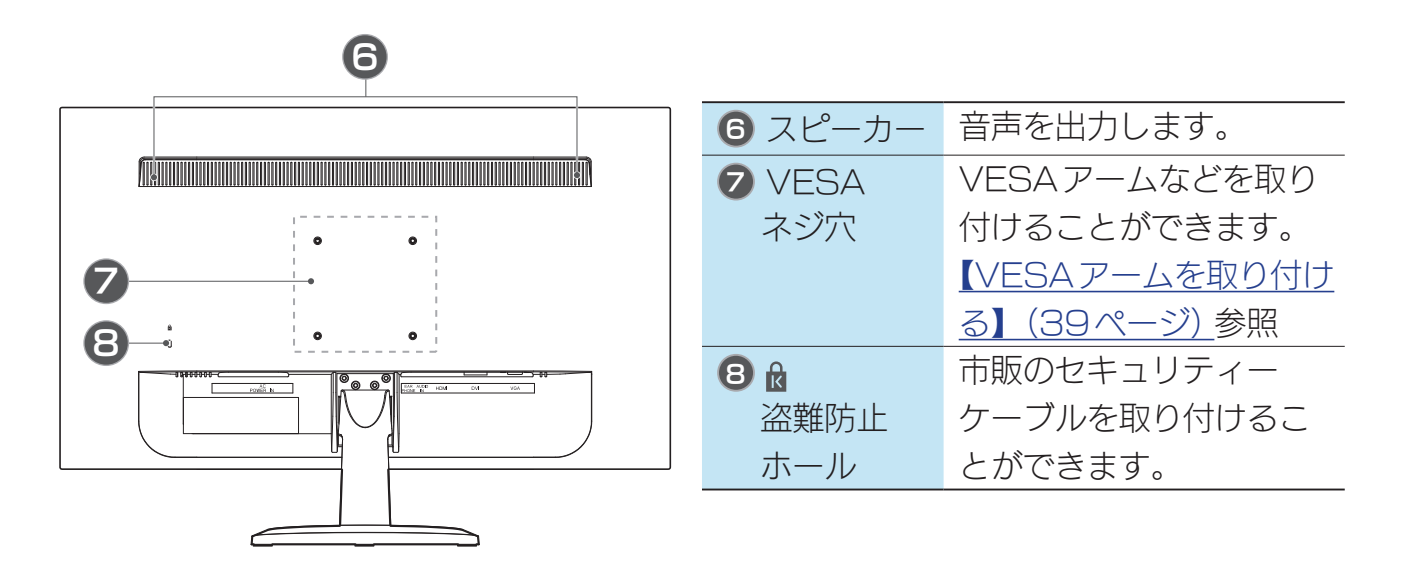

 $\pm$ 

設定する

設置する

[付録](#page-26-0)[設定する](#page-12-0)[困ったときには](#page-44-0)[設置する](#page-2-0)

付録

困ったときには

設定する

設置する

# <span id="page-28-0"></span>設定メニュー

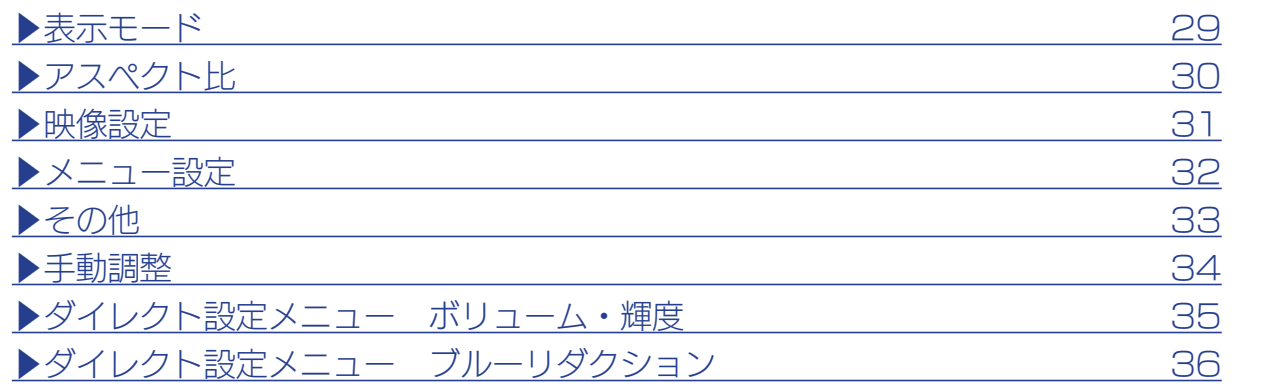

### <span id="page-28-1"></span>表示モード

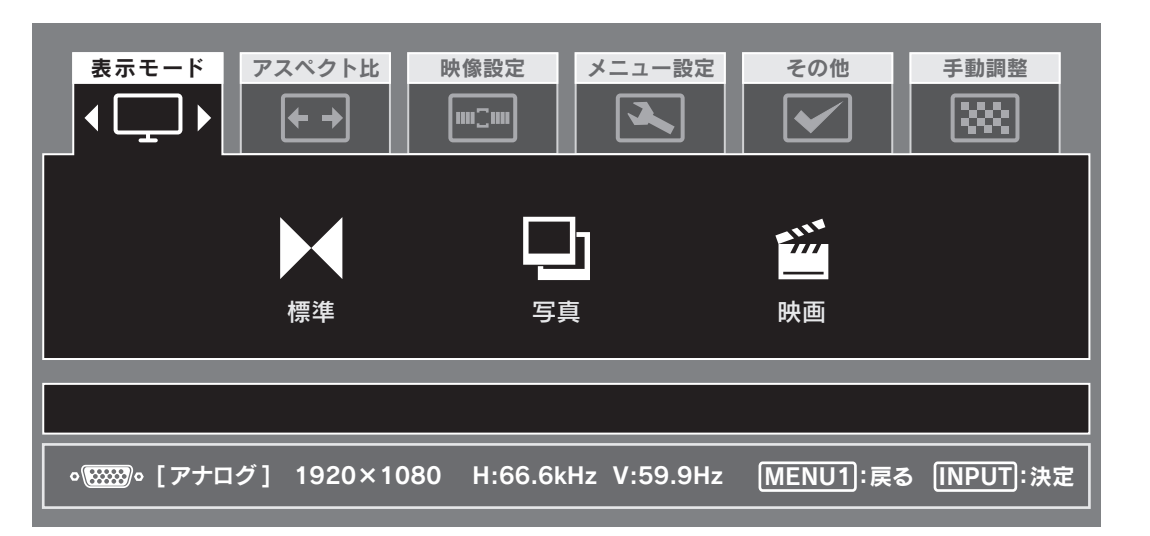

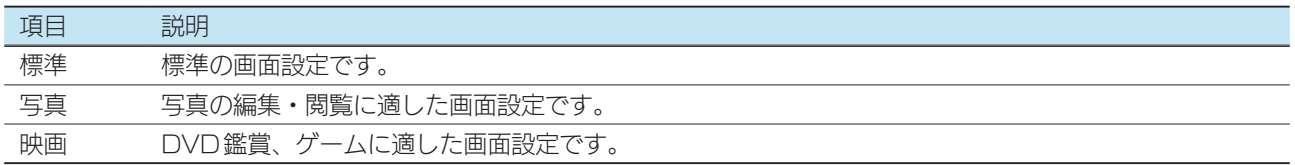

設置する

設定する

付録

### <span id="page-29-0"></span>アスペクト比

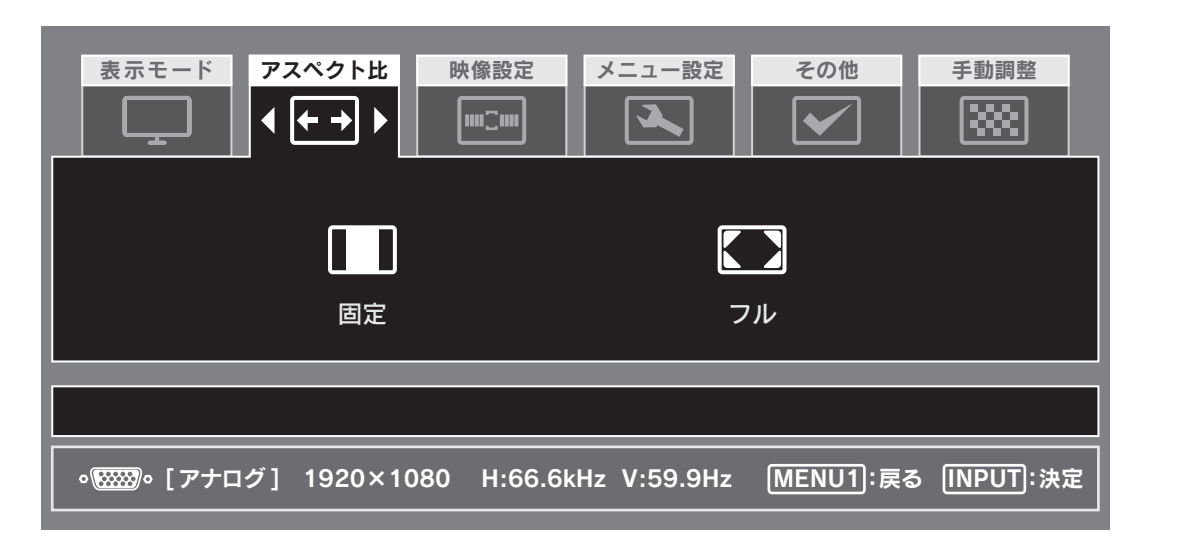

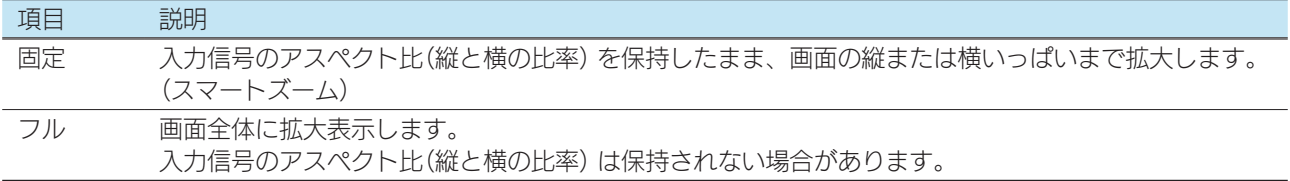

#### ■画面表示例

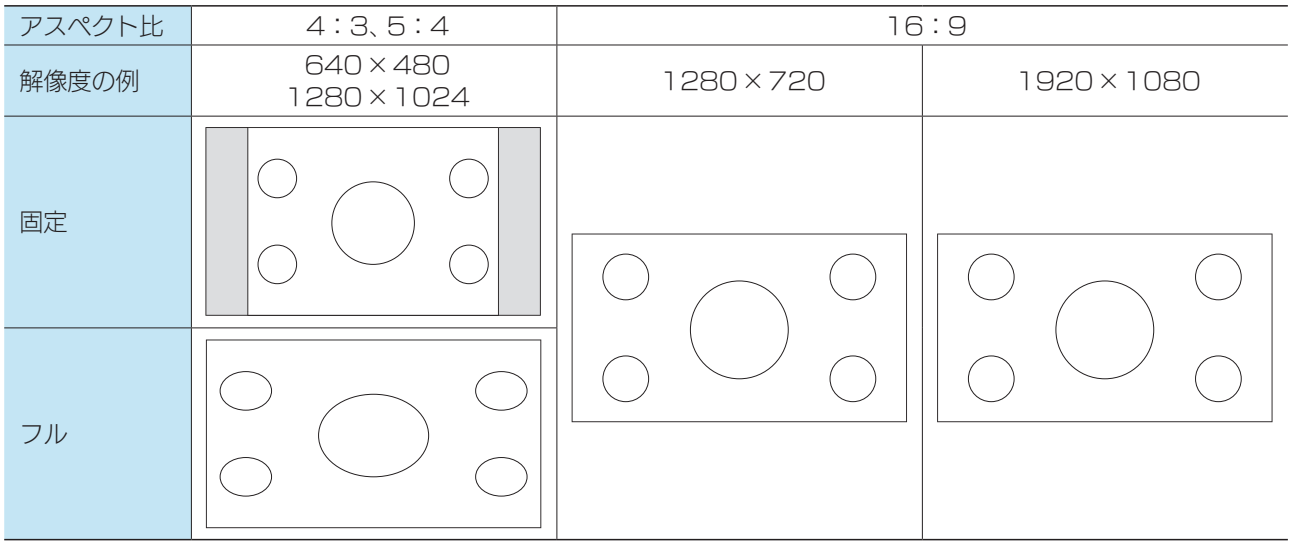

※ 1920×1080以外の場合、映像の拡大処理をするため、輪郭ににじみが生じる場合があります。

[付録](#page-26-0)[設定する](#page-12-0)[困ったときには](#page-44-0)[設置する](#page-2-0)

付録

困ったときには

設定する

設置する

<span id="page-30-0"></span>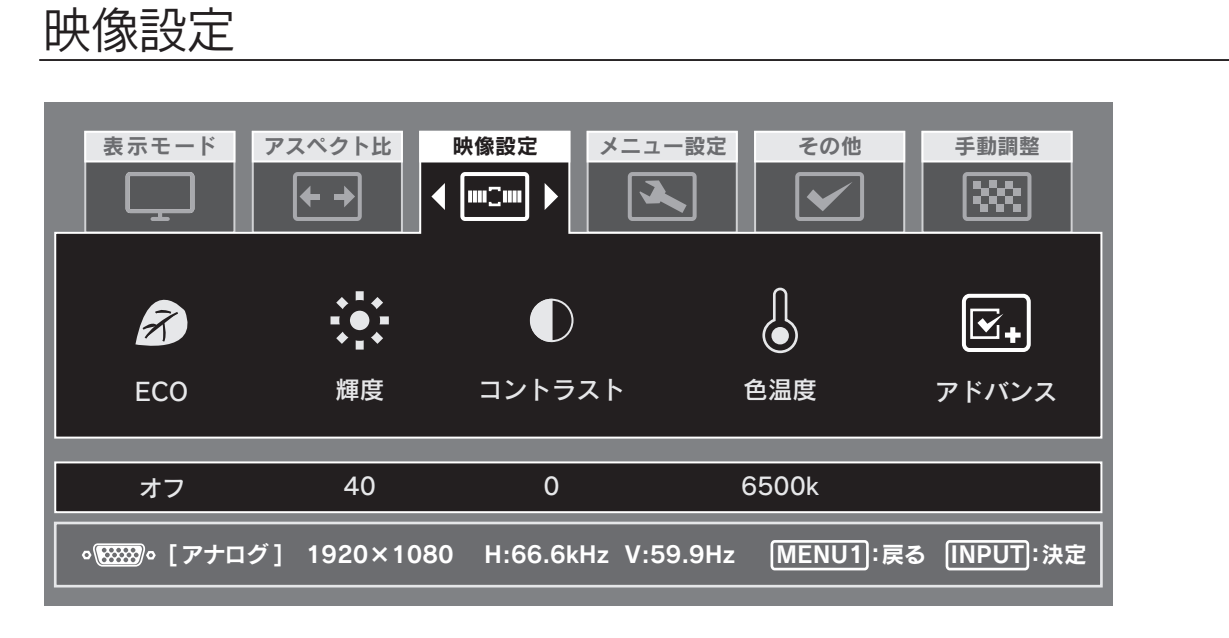

<span id="page-30-1"></span>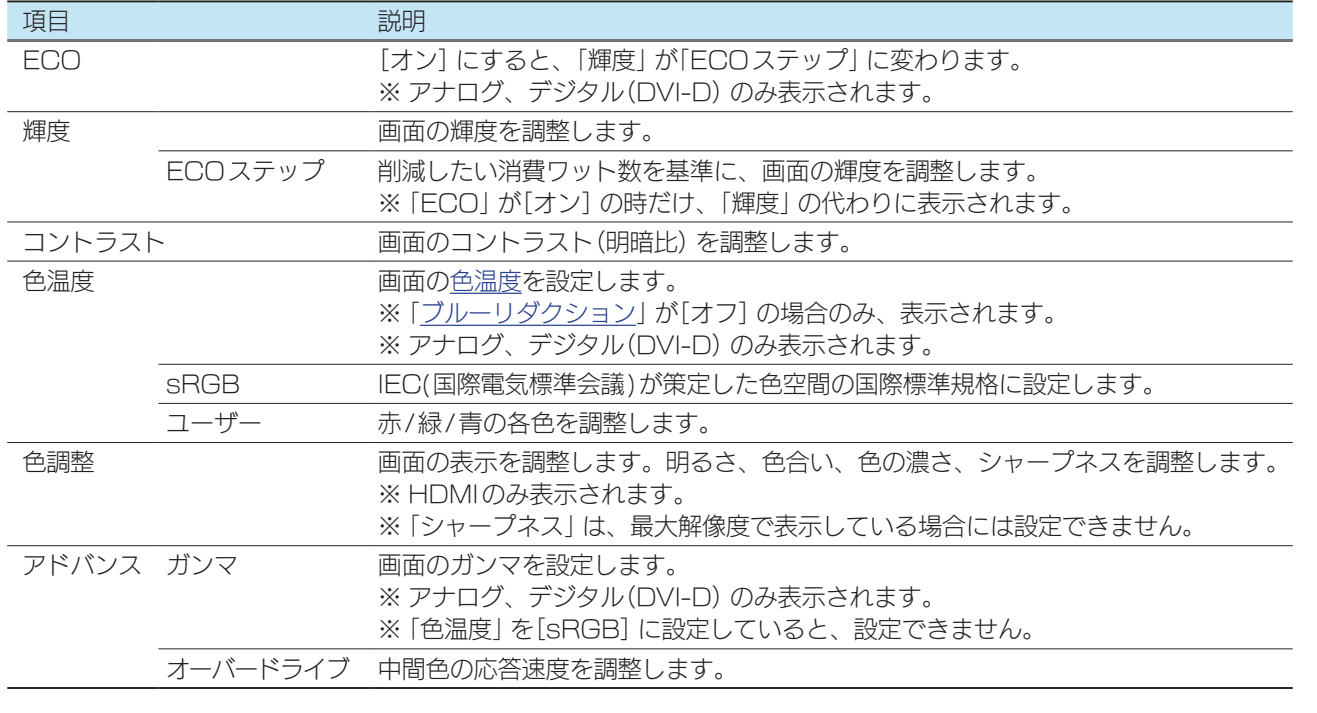

[▶輝度・コントラストを設定する](#page-20-1)  21

設置する

設定する

付録

### <span id="page-31-0"></span>メニュー設定

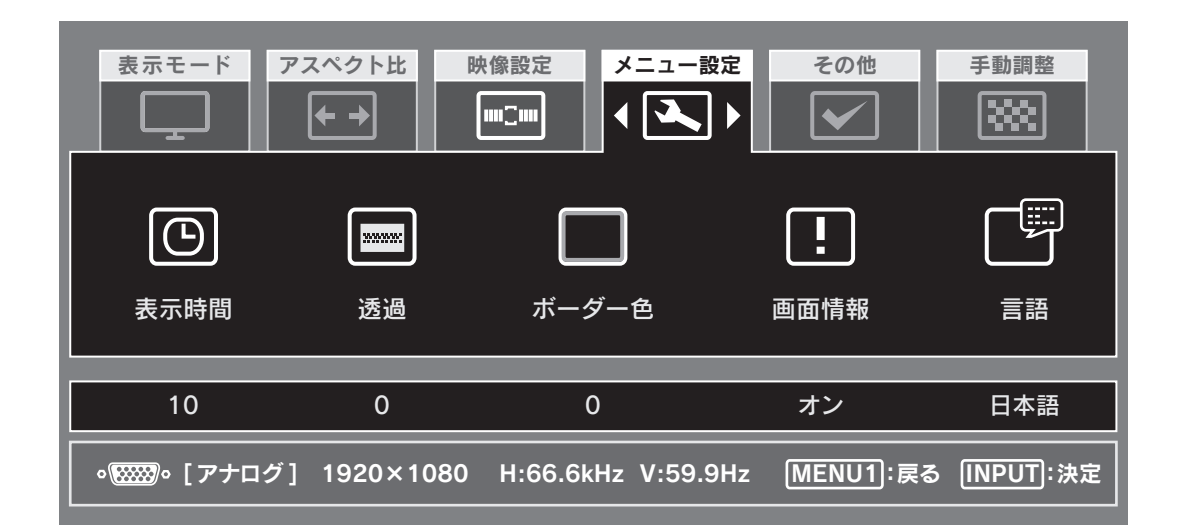

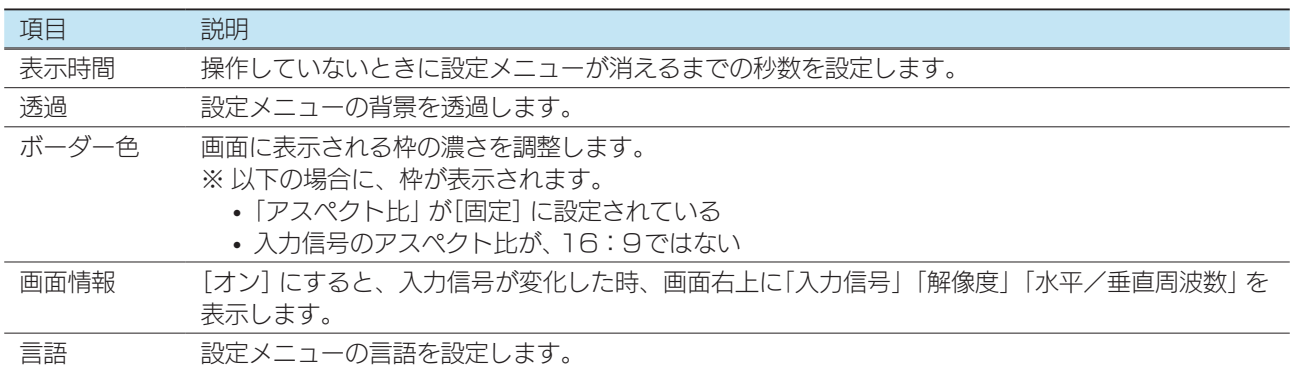

[付録](#page-26-0)[設定する](#page-12-0)[困ったときには](#page-44-0)[設置する](#page-2-0) 困ったときには

[付録](#page-26-0)[設定する](#page-12-0)[困ったときには](#page-44-0)[設置する](#page-2-0)

付録

困ったときには

設定する

設置する

### <span id="page-32-0"></span>その他

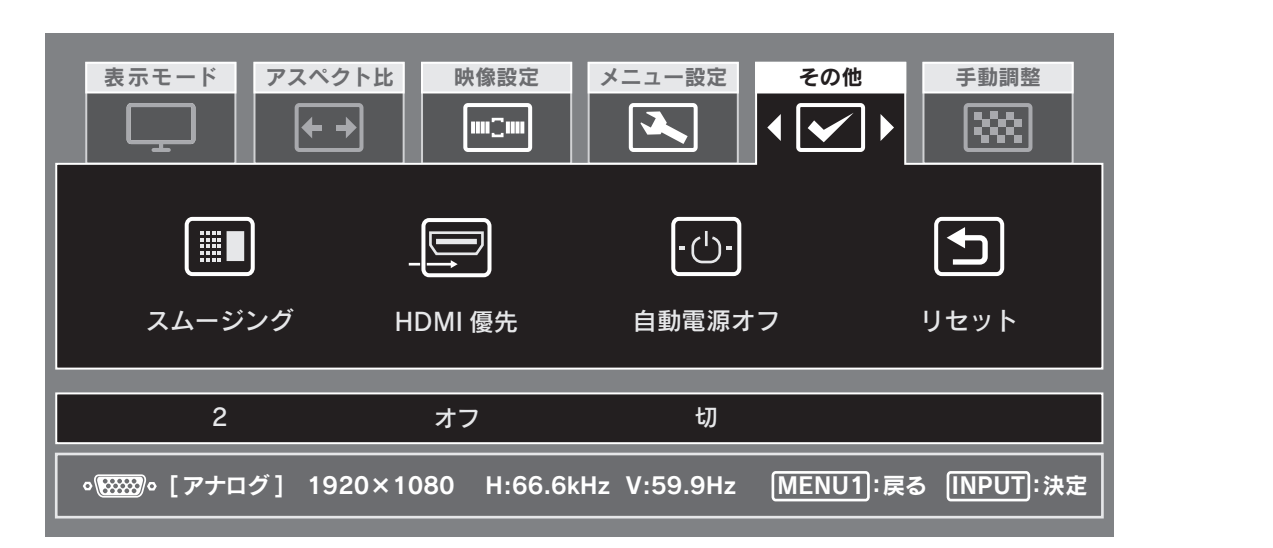

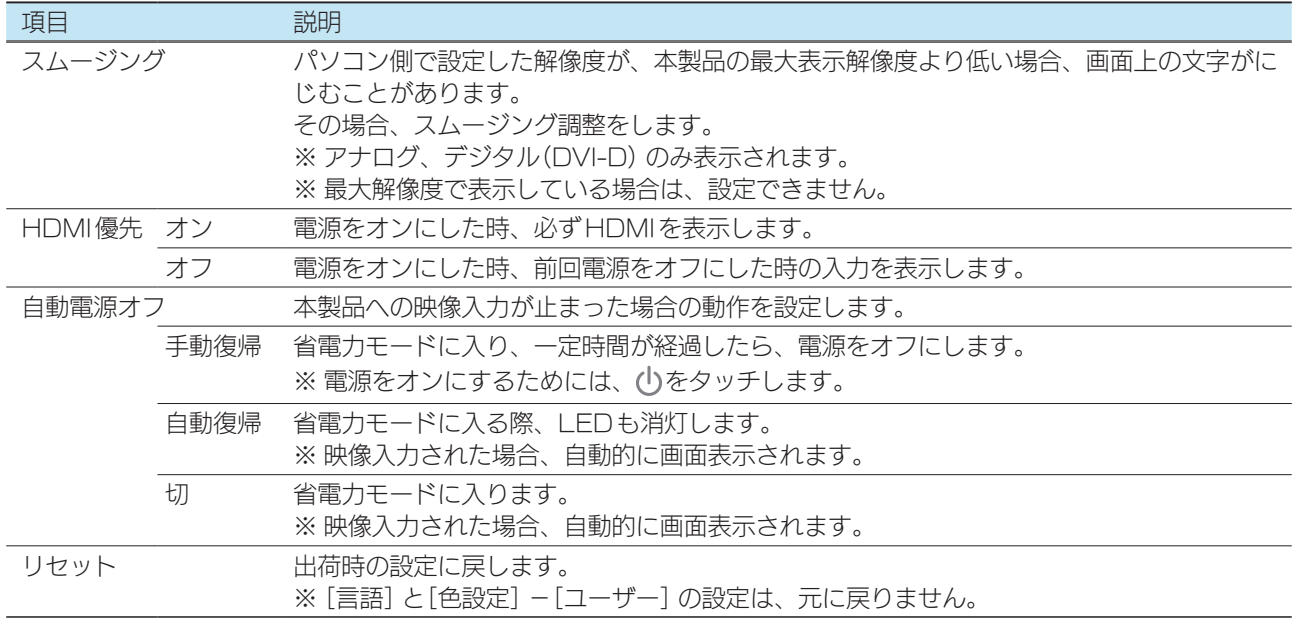

設置する

設定する

付録

### <span id="page-33-0"></span>手動調整

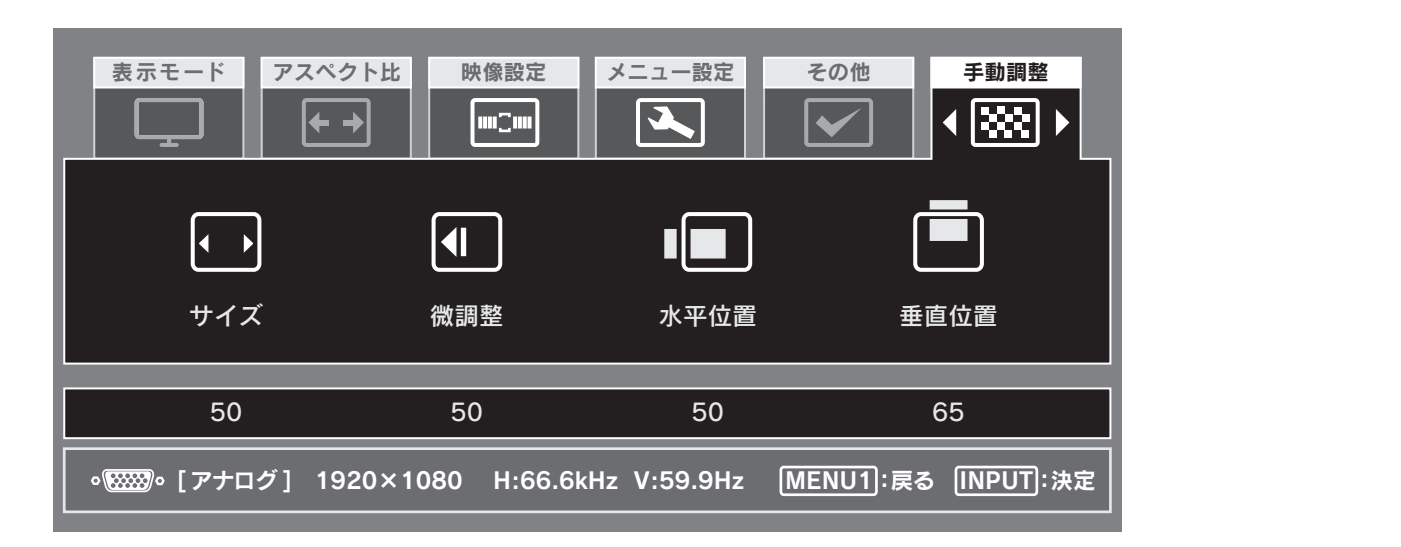

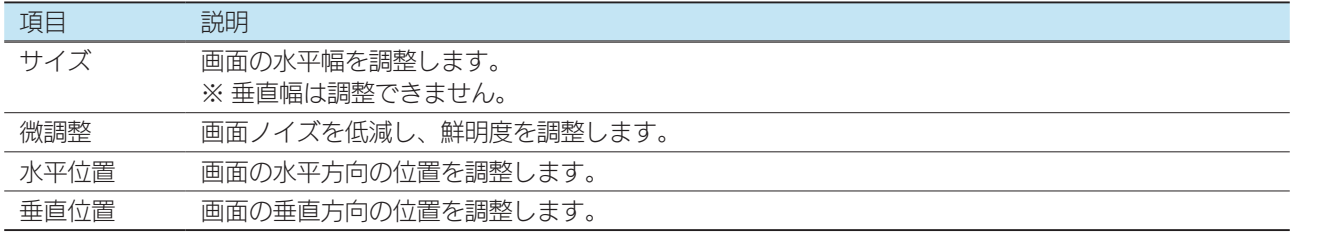

▶映像を調整する(アナログ) 23

[付録](#page-26-0)[設定する](#page-12-0)[困ったときには](#page-44-0)[設置する](#page-2-0) 困ったときには

設置する

設定する

付録

## <span id="page-34-0"></span>ダイレクト設定メニュー ボリューム・輝度

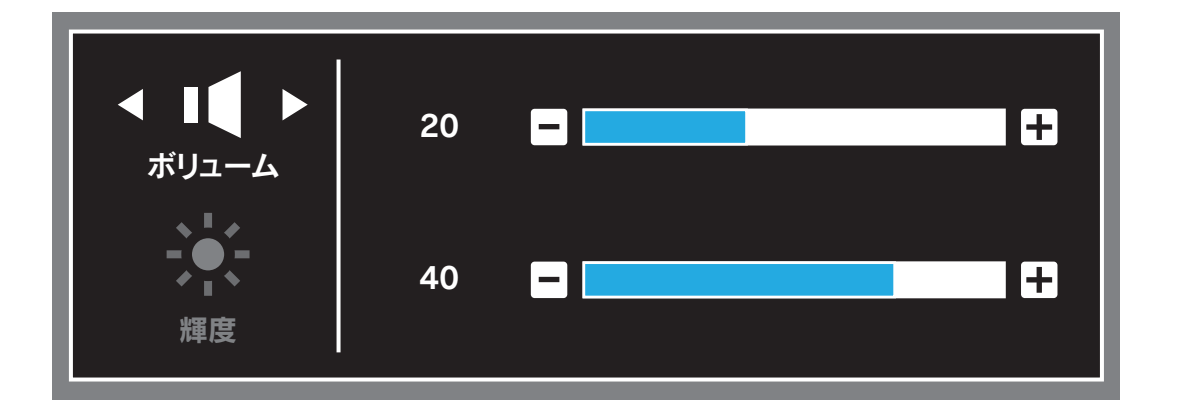

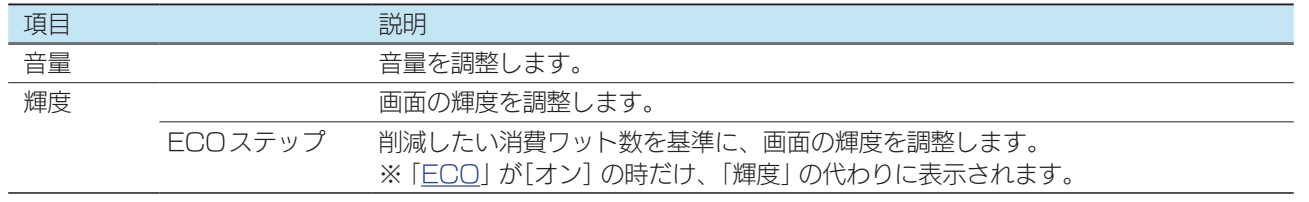

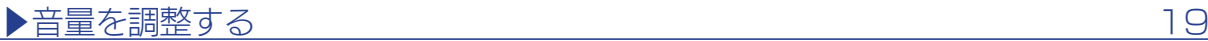

### <span id="page-35-0"></span>ダイレクト設定メニュー ブルーリダクション

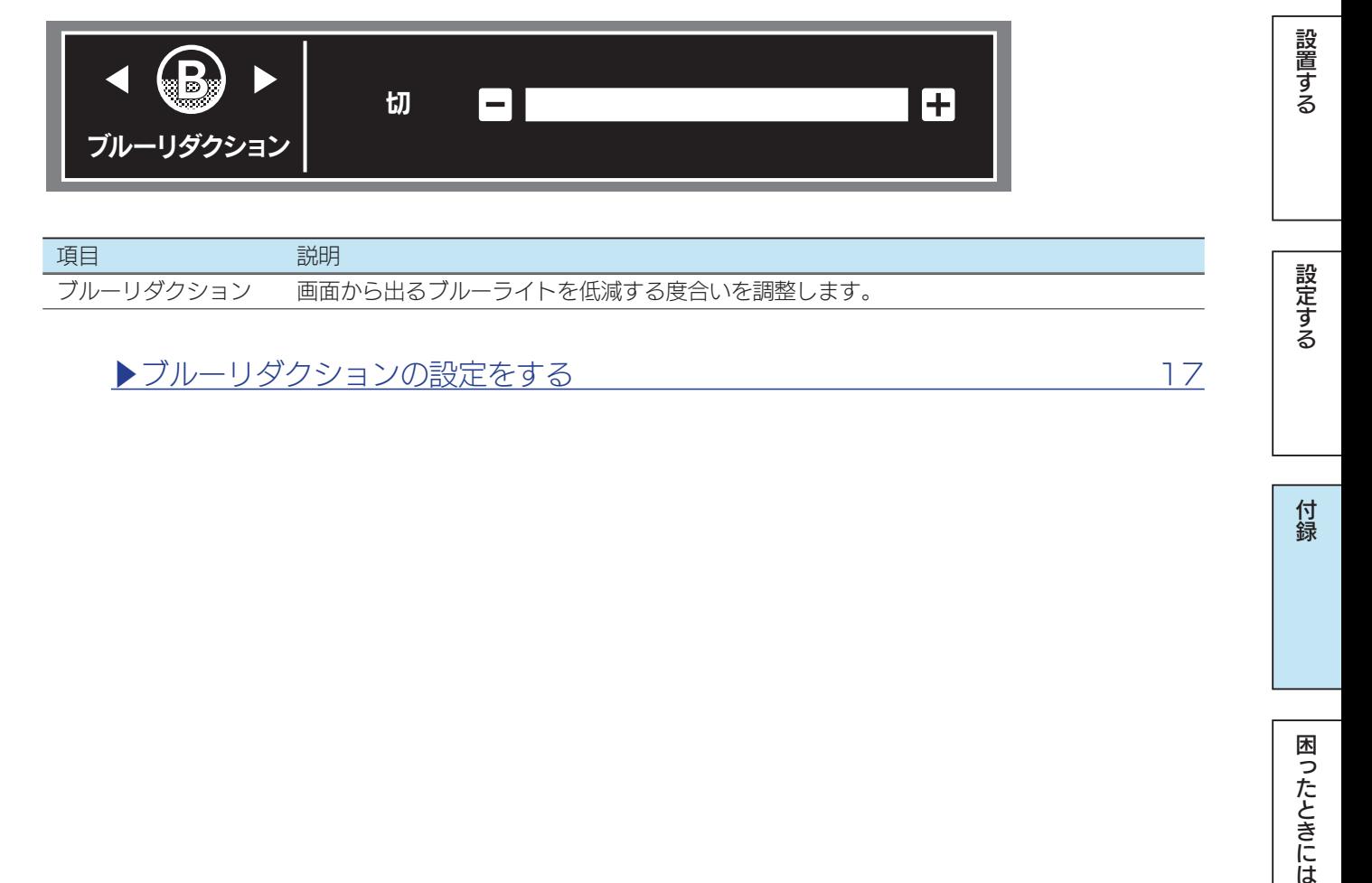

[付録](#page-26-0)[設定する](#page-12-0)[困ったときには](#page-44-0)[設置する](#page-2-0)

付録

困ったときには

設定する

設置する

# <span id="page-36-1"></span><span id="page-36-0"></span>映像調整用ソフトウェア(アナログ)

「LCD調整ユーティリティ」を使う[と【映像を調整する\(アナログ\)】\(23ページ\)](#page-22-1)をよ り効果的におこなうことができます。

映像調整は、アナログ入力時のみ有効です DVI (デジタル)やHDMIで入力した場合は設定の必要はありません。

### ダウンロードする

- 1 以下の弊社ホームページを開く http://www.iodata.jp/lib/product/l/4157.htm
- **2** ご利用のOSを選んで、ダウンロードする

### 実行する

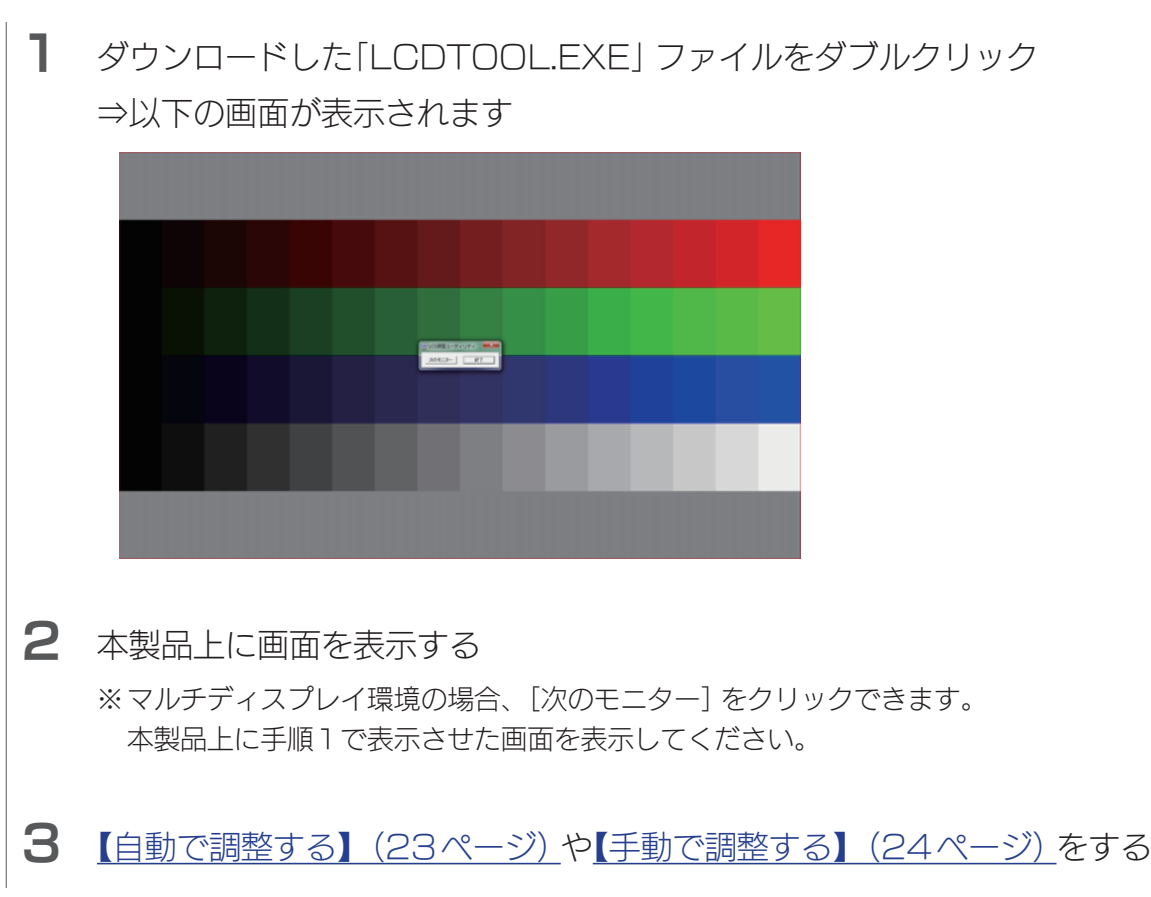

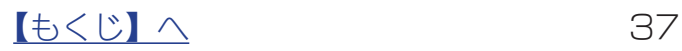

設置する

設定する

## <span id="page-37-1"></span><span id="page-37-0"></span>台座を取り外す

必要に応じて台座を取り外すことができます。

#### ご注意:取り付けの際は、以下に注意する

- ●手や指をはさまない
- ●液晶ディスプレイを床などに落としたり、パネルを傷つけたりしない
- ●ディスプレイ部(表示面)を手で強く押さえない 液晶パネルが故障または破損する恐れがあります。

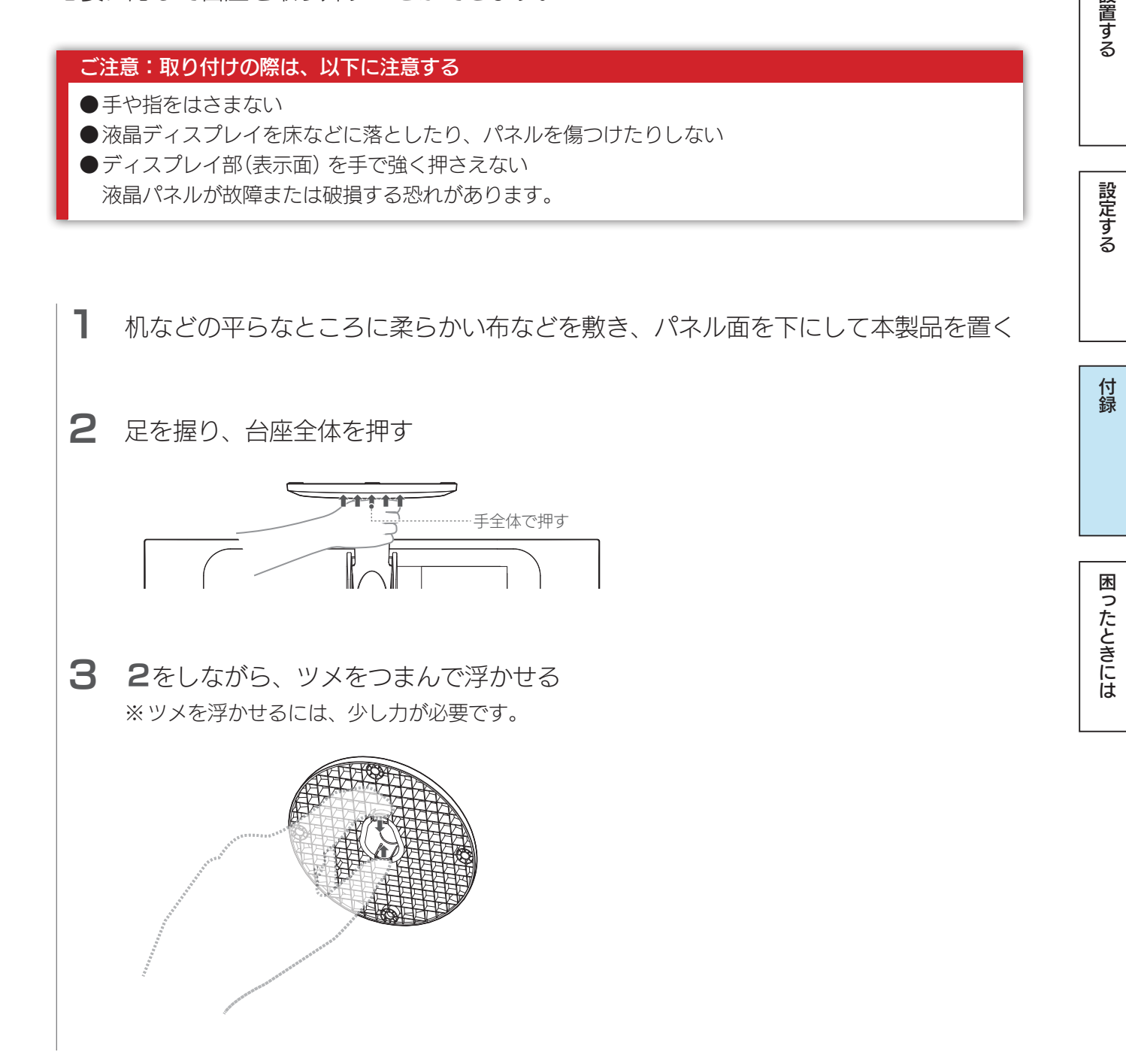

[付録](#page-26-0)[設定する](#page-12-0)[困ったときには](#page-44-0)[設置する](#page-2-0)

付録

困ったときには

設定する

設置する

# <span id="page-38-1"></span><span id="page-38-0"></span>VESA アームを取り付ける

必要に応じて足を取り外し、VESA 規格に準拠した市販のアームなどの固定器具を取り 付けることができます。アームやアーム取り付け用ネジは別途ご用意ください。

#### ご注意:取り付けの際は、以下に注意する

- ●手や指をはさまない ●液晶ディスプレイを床などに落としたり、パネルを傷つけたりしない ●ディスプレイ部(表示面)を手で強く押さえない 液晶パネルが故障または破損する恐れがあります。
- 1 机などの平らなところに柔らかい布などを敷き、パネル面を下にして本製品を置く
- 2 足を固定しているネジ4本を取り外す

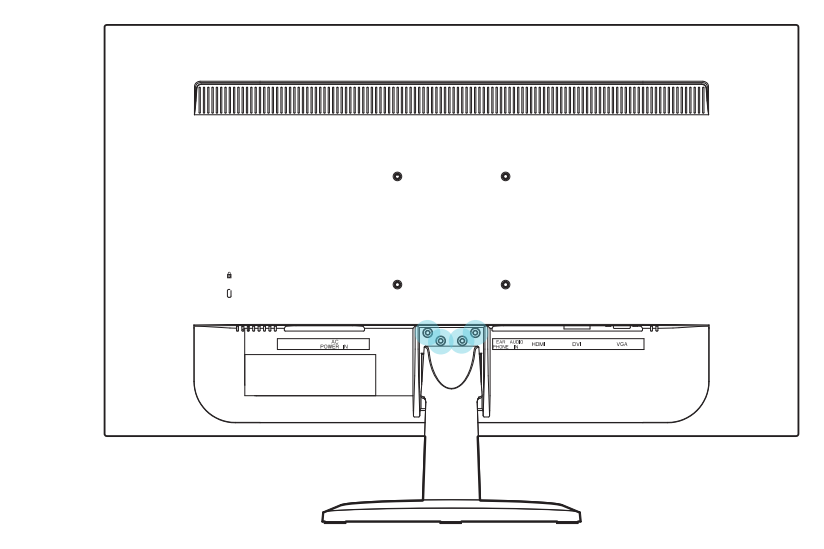

3 足を引き抜く

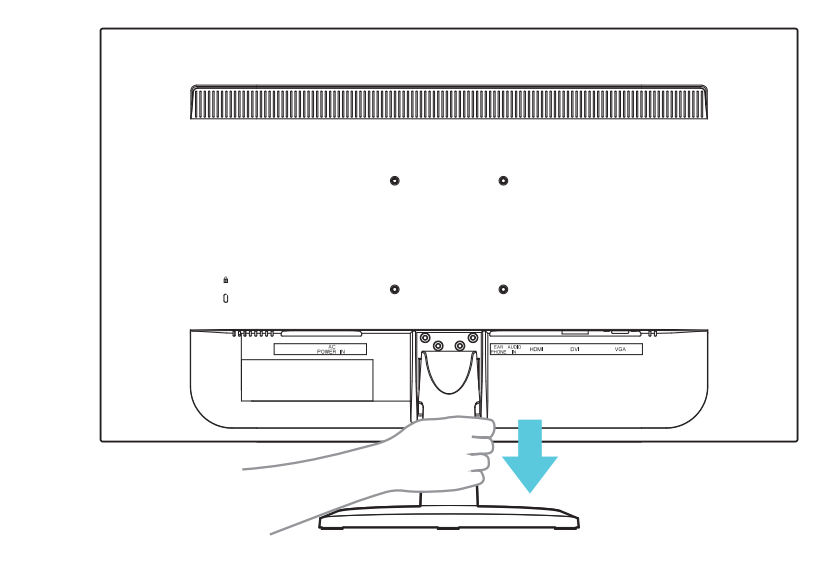

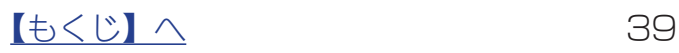

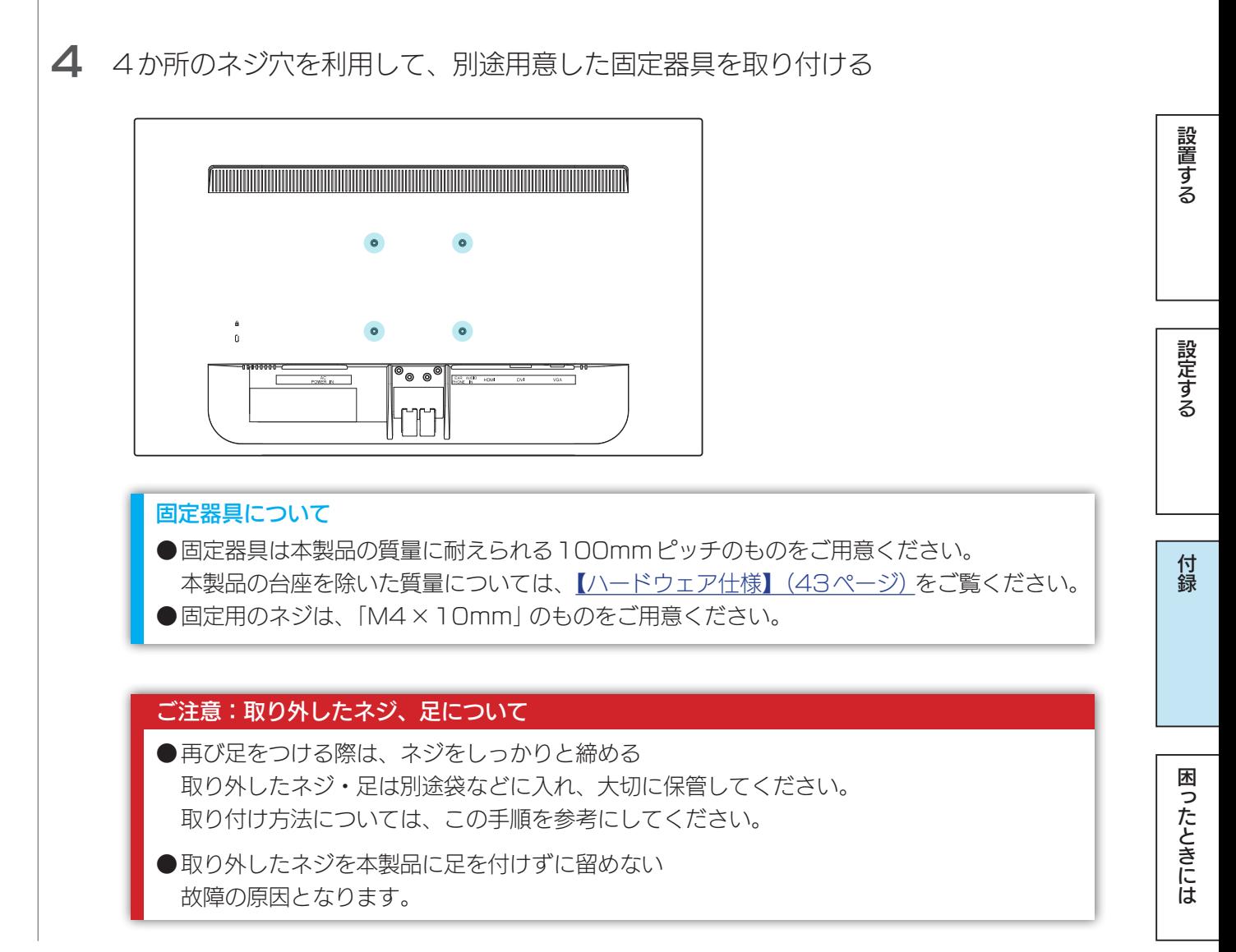

# <span id="page-40-0"></span>用語解説

液晶ディスプレイに関する一般的な用語を解説します。 ※本製品に搭載していない機能も記載しています。

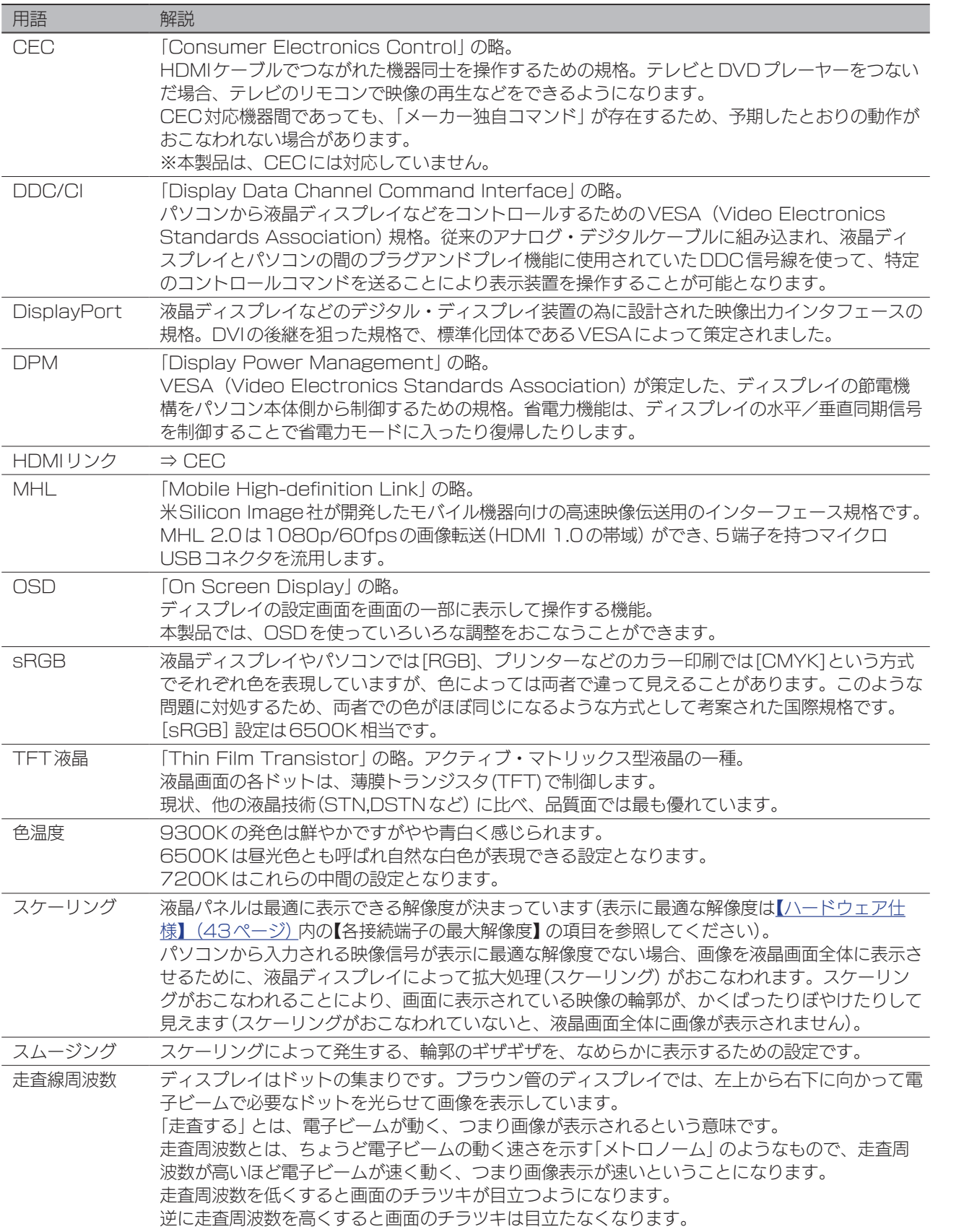

<span id="page-40-1"></span>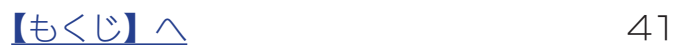

困ったときには

設定する

設置する

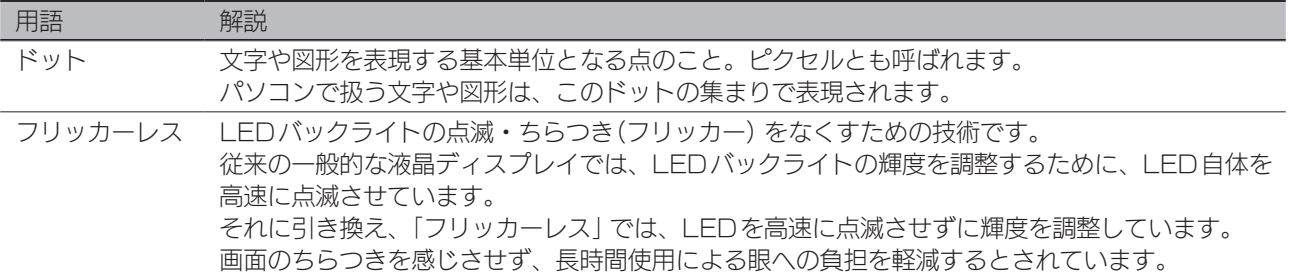

|設置する

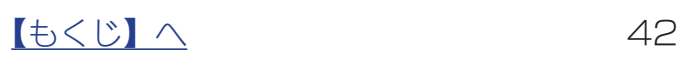

# <span id="page-42-1"></span><span id="page-42-0"></span>ハードウェア仕様

### ハードウェア仕様

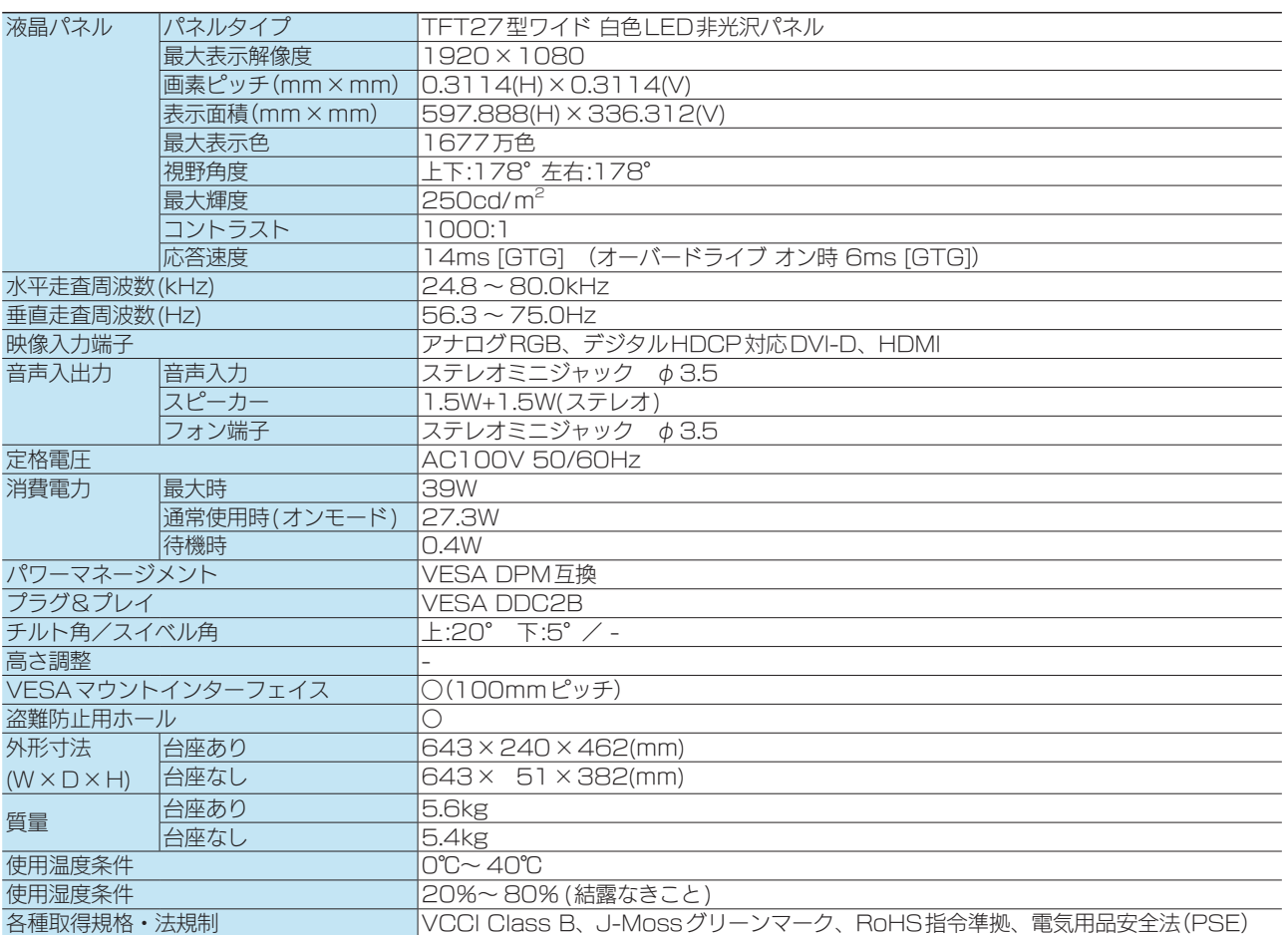

※外観及び仕様は、改善のため予告なく変更することがあります。

#### 表示面上に滅点(点灯しない点)や輝点(点灯したままの点)がある場合があります

これは、液晶パネル自体が99.999%以上の有効画素と0.001%未満の画素欠けや輝点をもつことに よるものです。

故障あるいは不良ではありません。修理交換の対象とはなりませんので、予めご了承ください。

### 解像度および周波数

#### ●信号タイミング

つなぐパソコンが表示モードに対応しているかご確認ください。

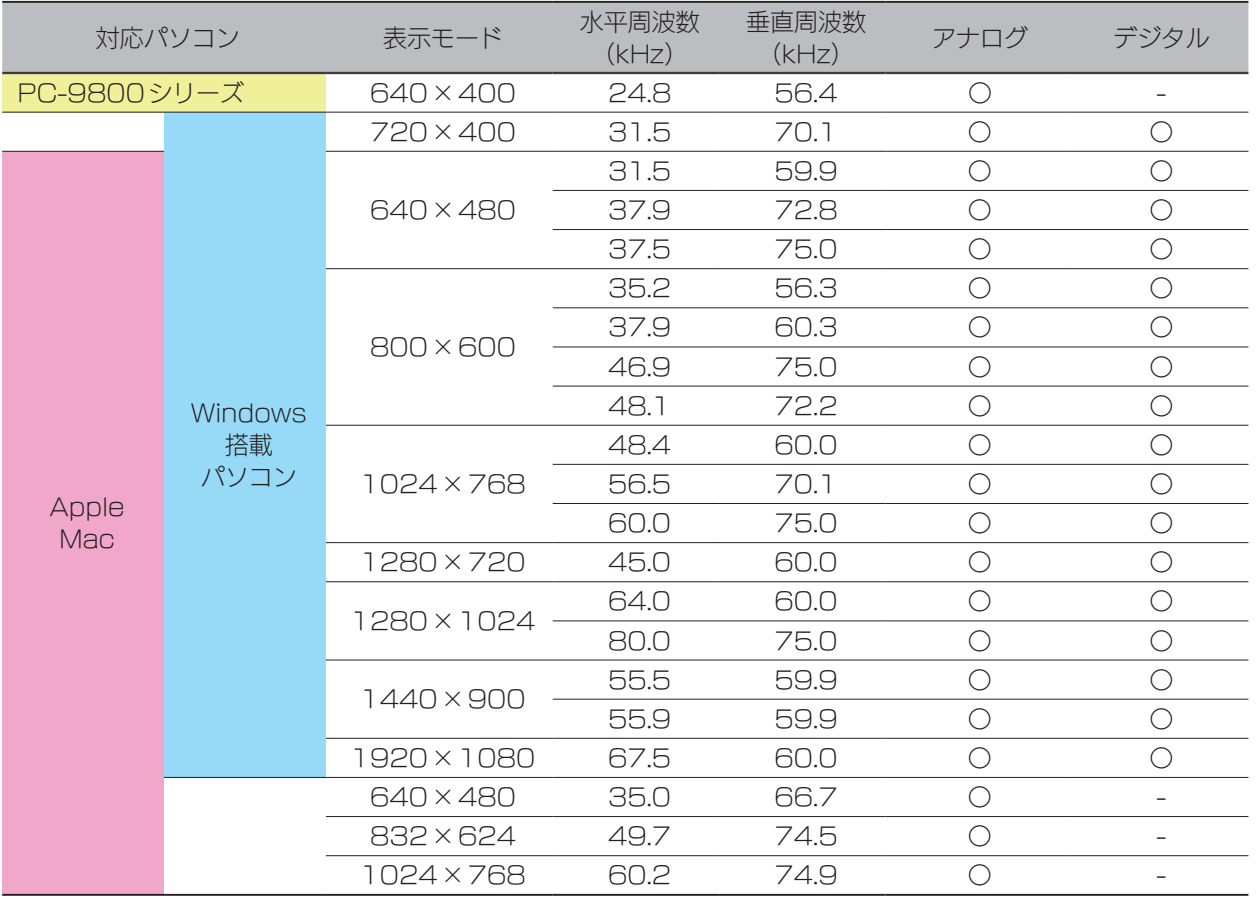

※ パソコンからの信号はすべてノンインタレースである必要があります。

※ Macでアナログ接続ケーブルを使う場合は、別途市販の変換アダプターが必要になる場合があります。

※ コンポジットシンク、シンクオングリーンには対応しておりません。

#### ●各接続端子の最大解像度

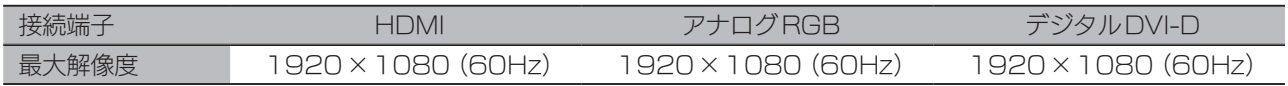

設定する

# <span id="page-44-1"></span><span id="page-44-0"></span>困ったときには

#### パソコンをアナログ(VGA)でつないでいるが、「ゆらぎ」や「ちらつき」が見 える

[【映像を調整する\(アナログ\)】\(23ページ\)を](#page-22-1)ご覧になり、「自動調整」や「手動調整」 をお試しください。

#### 文字がにじんで見える

ご利用用途に差し支えない限り、液晶ディスプレイの最大表示解像度([【ハードウェア仕様】](#page-42-1) [\(43ページ\)で](#page-42-1)ご確認ください)に応じた数値で、パソコン側の設定をおこなうことを、 強くおすすめいたします。これにより、文字のにじみを軽減することができます。

#### にじみの原因

パソコン側で設定している解像度が、液晶ディスプレイの最大表示解像度よりも低い場合、 文字が拡大して表示されます。拡大されることで、文字がにじんで見えることがあります。 特に、双方の解像度の縦横の比率が異なるとき(例:1280x1024 と1024x768 では、 縦横の比率が異なります)、円の図形等を表示したときなど、にじみがひどく、ゆがんで見え ることがあります。

#### スピーカーから音が出ない

- パソコンをHDMIでつないでいる場合 パソコン側で音声の出力先を設定する必要がある場合があります。 [【パソコン側の設定\(HDMIでつないだ時\)】\(7ページ\)参](#page-6-0)照
- パソコンをVGAでつないでいる場合 パソコンの音声出力と本製品のをオーディオケーブルでつないでください。
- 全般

◯機器側の音量設定を確認してください。

◯音声ソースが想定していない機器に設定されているかもしれません。設定メニュー の[音声設定]→[音声ソース]をご確認ください。

◯イヤホンをつないでいると、スピーカーから音が出ません。

#### 台座、足を取り外したい

[【台座を取り外す】\(38ページ\)、](#page-37-1)[【VESAアームを取り付ける】\(39ページ\)](#page-38-1)をご 覧ください。

設置する

設定する

[商標について] ●記載されている会社名、製品名等は一般に各社の商標または登録商標です。

●HDMI、HDMIロゴ、およびHigh-Definition Multimedia Interfaceは、HDMI Licensing LLCの商標または登録商標です。

 $16$   $16$